## **HP Photosmart 7800 series Användarhandbok**

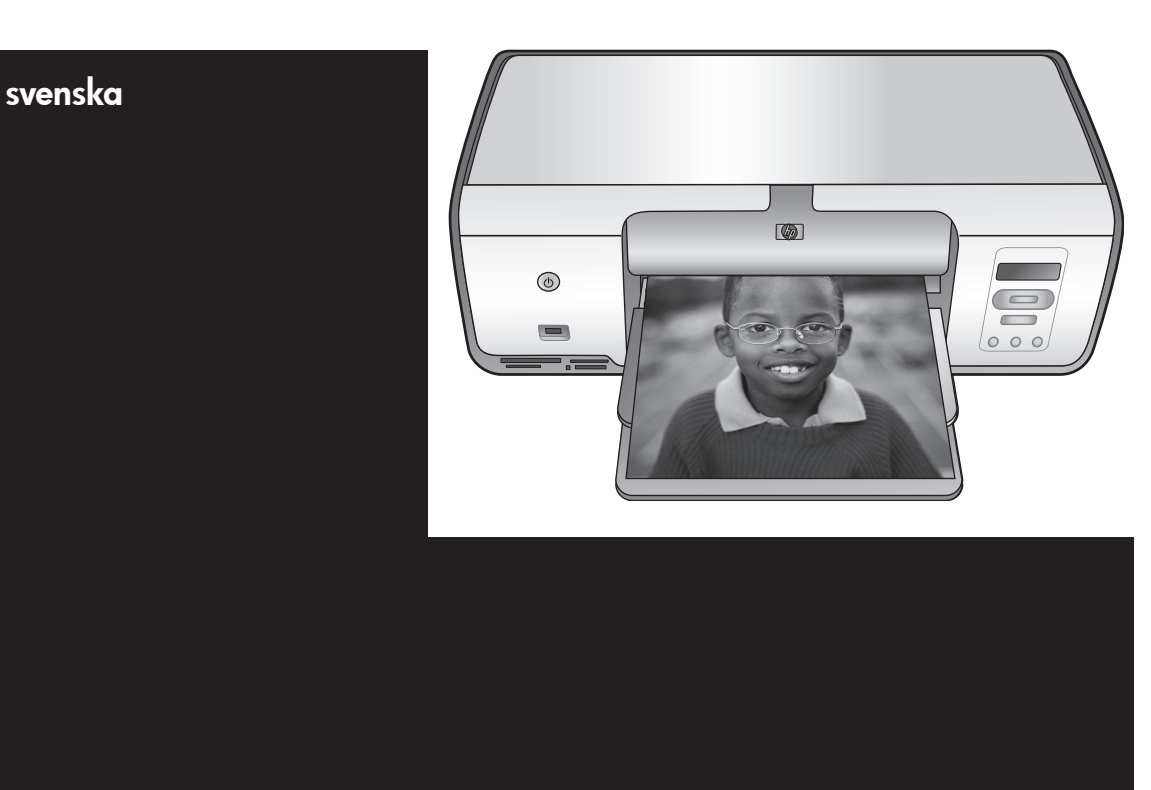

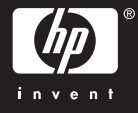

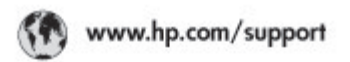

Support for the following countries/regions is available at www.hp.com/support:<br>Austria, Belgium, Central America & The Caribbean, Denmark, Spain, France,<br>Germany, Ireland, Italy, Luxembourg, Netherlands, Norway, Partugal,

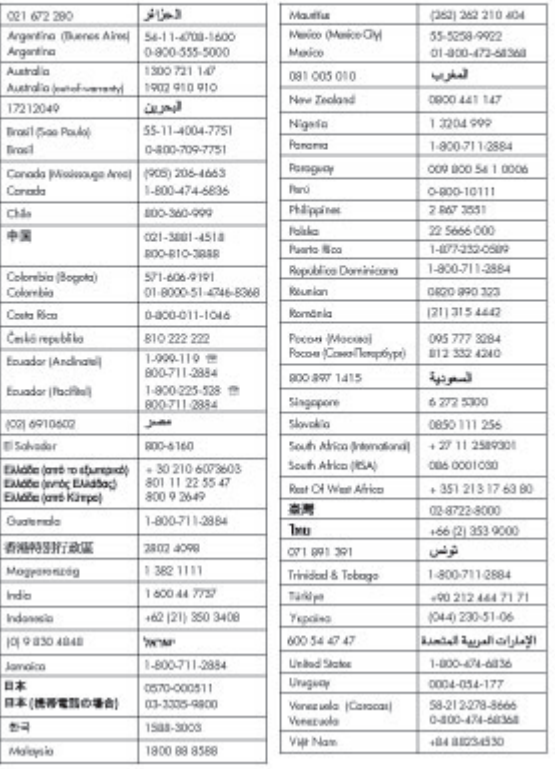

#### **Copyright och varumärken**

© Copyright 2005 Hewlett-Packard Development Company, L.P. Den här informationen kan ändras utan föregående meddelande. Mångfaldigande, anpassning eller översättning utan föregående skriftligt medgivande är förbjudet, utom i de fall då upphovslagarna medger detta.

#### **Meddelande**

De garantier som finns för HP:s produkter och tjänster står i den uttryckliga garanti som följer med respektive produkt eller tjänst. Informationen i denna handledning kan inte räknas som ytterligare garantiangivelser. HP kan inte hållas ansvarigt för tekniska fel eller felaktig respektive utelämnad text i handledningen.

Hewlett-Packard Development Company kan inte hållas ansvarigt för indirekta skador eller följdskador som har uppstått i samband med tillhandahållandet eller användandet av detta dokument eller det beskrivna materialet.

#### **Varumärken**

HP, HP-logotypen och Photosmart tillhör Hewlett-Packard Development Company, L.P.

SD-logotypen är ett varumärke som tillhör sin ägare.

Microsoft, Windows och Windows XP är registrerade varumärken tillhörande Microsoft Corporation. Intel och Pentium är varumärken eller registrerade varumärken tillhörande Intel Corporation eller dess dotterbolag i USA och andra länder. iPod är ett varumärke som tillhör Apple Computer, Inc.

Bluetooth är ett varumärke som tillhör dess ägare och används av Hewlett-Packard Company under licens.

Övriga märken och tillhörande produkter är varumärken eller registrerade varumärken som tillhör respektive ägare.

Skrivarens inbäddade programvara grundar sig delvis på Independent JPEG Groups arbete.

För delar av programvara gäller © copyright 1998, 1999, 2000 Thai Open Source Software Center Ltd. och Clark Cooper. © Copyright 2001, 2002, 2003 Expat maintainers.

Copyright-rättigheterna för vissa fotografier i detta dokument tillhör de ursprungliga ägarna.

#### **Juridiskt modellnummer**

Produkten har försetts med ett särskilt modellnummer för att kunna identifieras i juridiska sammanhang. Produktens juridiska modellnummer är VCVRA-0506. Det juridiska numret ska inte förväxlas med produktens namn (till exempel HP Photosmart 7850 eller HP Photosmart 8050) eller produktnummer (till exempel Q6335A eller Q6351A).

#### **Miljöinformation**

Hewlett-Packard Company har som målsättning att leverera kvalitetsprodukter på ett miljömässigt tillfredsställande sätt.

#### **Miljöskydd**

Skrivaren är utformad för att minimera miljöpåverkan. Mer information finns på HP:s webbsida för miljöengagemang på [www.hp.com/](http://www.hp.com/hpinfo/globalcitizenship/environment/) [hpinfo/globalcitizenship/environment/](http://www.hp.com/hpinfo/globalcitizenship/environment/).

#### **Ozon**

Den här produkten genererar inga märkbara mängder ozongas  $(O_3)$ .

#### **Pappersförbrukning**

Den här produkten kan hantera återvunnet papper enligt DIN 19309.

#### **Plast**

Plastdelar som väger mer än 24 gram (0,88 pund) är märkta enligt internationell standard för att förenkla identifieringen av plaster vid återvinning.

#### **Informationsblad om materialsäkerhet**

Säkerhetsdatablad (Material Safety Data Sheets, MSDS) kan hämtas från HP:s webbplats på [www.hp.com/go/](http://www.hp.com/go/msds) [msds](http://www.hp.com/go/msds). Kunder utan tillgång till Internet kan kontakta HP Kundtjänst.

#### **Återvinningsprogram**

I allt fler länder har HP program för utbyte och återvinning. Vi samarbetar med några av världens största återvinningscentraler för elektroniska produkter. HP sparar på naturtillgångarna genom att återvinna några av de mest populära produkterna.

**Avfallshantering för privathushåll inom EU**:

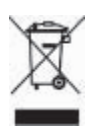

Den här symbolen på produkten eller dess förpackning anger att produkten inte får slängas som hushållsavfall. I stället är det ditt ansvar att lämna den på därför avsett uppsamlingsställe för återvinning av elektrisk och elektronisk utrustning. Genom separat uppsamling och återvinning av förbrukad utrustning kan vi bevara naturtillgångar och säkerställa att utrustningen återvinns på ett sätt som skyddar hälsa och miljö. Du kan få mer information om var du lämnar förbrukad utrustning till återvinning hos kommunen, återvinningsstationen eller produktens återförsäljare.

Mer information om utbyte och återvinning av HP-produkter finns på:[www.hp.com/hpinfo/](http://www.hp.com/hpinfo/globalcitizenship/environment/recycle/index.html) [globalcitizenship/environment/recycle/](http://www.hp.com/hpinfo/globalcitizenship/environment/recycle/index.html) [index.html.](http://www.hp.com/hpinfo/globalcitizenship/environment/recycle/index.html)

## Innehåll

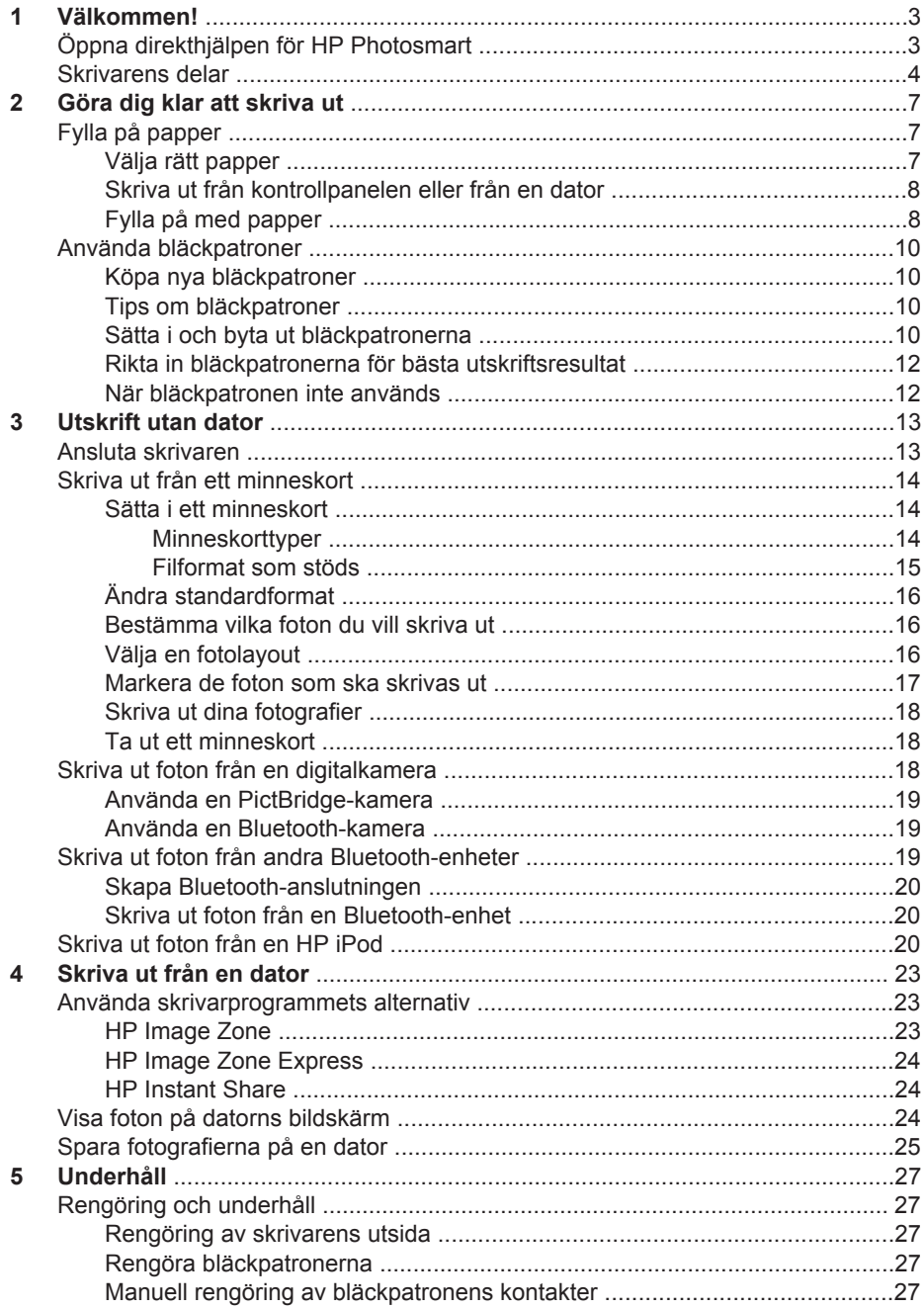

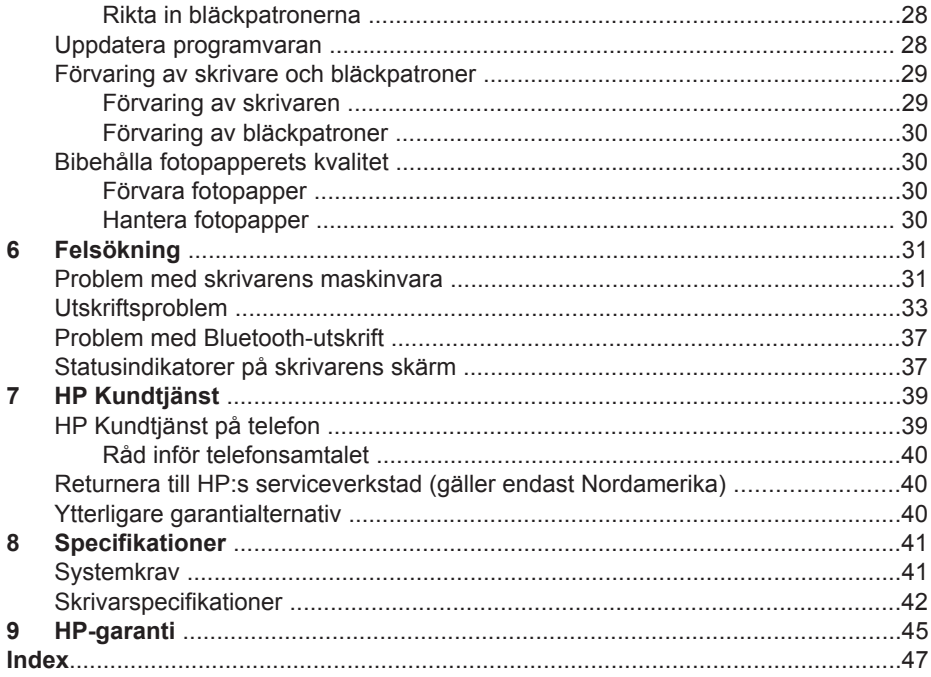

# <span id="page-5-0"></span>**1 Välkommen!**

Tack för att du valde en HP Photosmart 7800 series-skrivare! Din nya fotoskrivare kan göra vackra fotoutskrifter och spara foton på datorn.

Den här handboken beskriver i första hand hur du skriver ut utan dator. Du lär dig hur man skriver ut från datorn genom att installera programvaran för HP Photosmart och läsa direkthjälpen. En översikt över hur du använder skrivaren tillsammans med en dator finns i avsnittet [Skriva ut från en dator.](#page-25-0) Information om hur du installerar programvaran finns i häftet *Snabbstart*.

Skrivaren levereras med följande dokumentation:

- **Häftet Snabbstart** Häftet *Snabbstart för HP Photosmart 7800 series* innehåller korta och enkla anvisningar för hur du installerar skrivaren och skriver ut ditt första foto.
- **Användarhandboken** *Användarhandboken för HP Photosmart 7800 series* är den bok du läser just nu. Boken innehåller beskrivningar av skrivarens grundläggande funktioner, förklaringar av hur du använder skrivaren utan dator och dessutom felsökningsinformation för maskinvaran.
- **HP Photosmart Printer Help** HP Photosmart Printer Help beskriver hur du använder skrivaren med en dator och innehåller felsökningsinformation för programvaran.

## **Öppna direkthjälpen för HP Photosmart**

När du har installerat skrivarprogrammet HP Photosmart på datorn kan du visa direkthjälpen:

- **Windows-datorer**: Öppna Windows **Start**-meny och välj **Program** (i Windows XP väljer du **Alla program**) > **HP** > **Photosmart 7800 series** > **Photosmart Hjälp**.
- **Macintosh** : Välj **Hjälp** > **Mac Hjälp** i Finder och välj sedan **Help Center** > **HP Image Zone Help** > **HP Photosmart Printer Help**.

## <span id="page-6-0"></span>**Skrivarens delar**

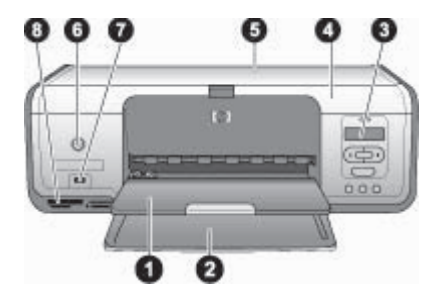

#### **Framifrån**

- 1 **Utfack**: Efter utskrift hämtar du dina foton och dokument i det här facket. Dra ut förlängningen för större pappersformat.
- 2 **Huvudfack**: Fyll på papper här.
- 3 **Skrivarens skärm**: Här visas fotoindexnummer, fotovalsstatus, pappersstatus och bläckpatronstatus. Information om hur pappersstatus och bläckpatronstatus visas på skrivarens skärm finns i [Statusindikatorer på skrivarens skärm.](#page-39-0)
- 4 **Huvudlucka**: Öppna huvudluckan för att komma åt bläckpatronerna.
- 5 **Övre lucka**: Öppna den övre luckan för att komma åt fotokassetten.
- 6 **På**: Med den här knappen slår du på skrivaren eller ställer den i strömsparläge.
- 7 **Kameraport**: Anslut en PictBridge-digitalkamera, en trådlös HP Bluetooth-adapter (tillval) eller en HP iPod.
- 8 **Platser för minneskort**: Sätt i minneskort här.

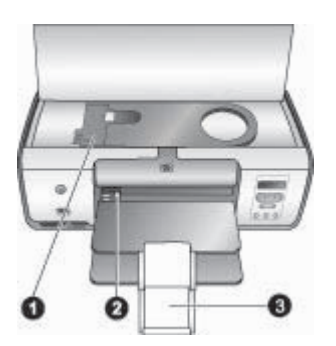

#### **Insida**

- 1 **Fotokassett**: Fyll på med fotopapper eller någon annan mediatyp som stöds i den här kassetten och sätt sedan i kassetten i skrivarens huvudfack. Information om hur du fyller på fotokassetten finns i avsnittet [Fylla på papper](#page-9-0).
- 2 **Pappersledare**: Ställ in ledaren för olika pappersbredder.
- 3 **Utfackets förlängningsdel**: Lyft fliken och dra den mot dig så att förlängningen fälls ut. Utmatningsfackets förlängningsdel fångar upp de utskrivna sidorna när de matas ut från skrivaren.

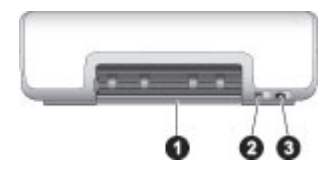

#### **Skrivarens baksida**

- **Bakre lucka**: Öppna den här luckan om du behöver åtgärda papperstrassel.
- **USB-port**: Du kan ansluta en dator till skrivaren via den här porten.
- **Strömkontakt**: Anslut strömkabeln som levererades med skrivaren till den här kontakten.

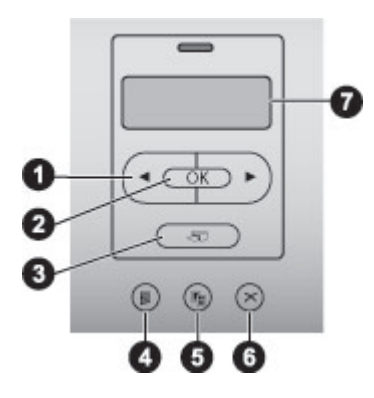

#### **Manöverpanel**

- **Välj foto och** : Bläddra bland foton på ett minneskort. **OK**: Markera eller avmarkera det visade fotots indexnummer för utskrift. **Skriv ut**: Skriv ut valda foton från det isatta minneskortet. **Skriv ut index**: Skriv ut ett indexark med foton från ett minneskort. **Layout**: Välj en fotolayout. **Avbryt**: Avbryt den aktuella utskriften.
- **Skrivarens skärm**: Visa indexnummer och sidlayoutinformation för fotot.

<span id="page-8-0"></span>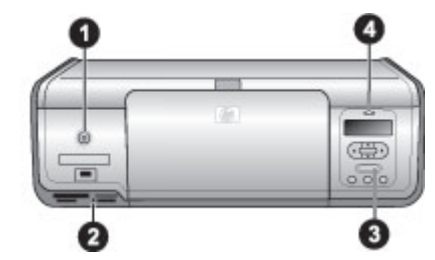

#### **Indikatorlampor**

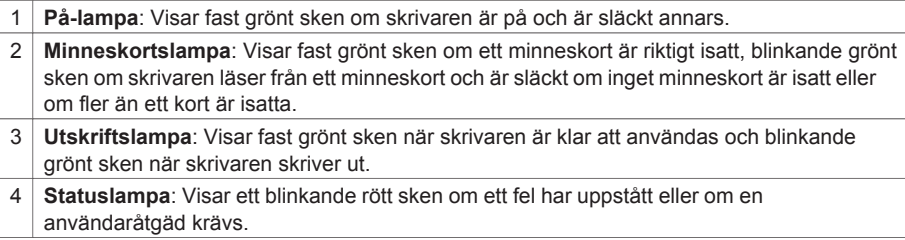

## <span id="page-9-0"></span>**2 Göra dig klar att skriva ut**

Det här avsnittet innehåller information om följande:

- Fylla på papper
- Använda bläckpatroner

## **Fylla på papper**

Lär dig att välja rätt papper för utskriften och hur du lägger det i inmatningsfacket eller i fotokassetten.

#### **Välja rätt papper**

Om du vill se en lista med tillgängliga HP-papper eller köpa annat förbrukningsmaterial kan du gå till:

- [www.hpshopping.com](http://www.hpshopping.com) (USA)
- [www.hp.com/go/supplies](http://www.hp.com/go/supplies) (Europa)
- [www.hp.com/jp/supply\\_inkjet](http://www.hp.com/jp/supply_inkjet) (Japan)
- [www.hp.com/paper](http://www.hp.com/paper) (Asien/Stillahavsområdet)

För bästa resultat bör du välja något av dessa HP fotopapper.

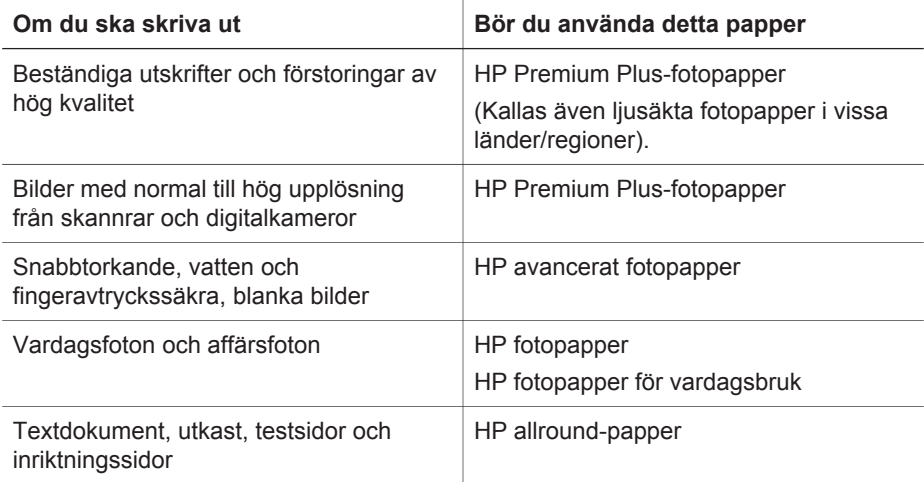

Så här ser du till att papperet är i gott skick för utskrift:

- Förvara oanvänt fotopapper i originalförpackningen eller i en plastpåse.
- Förvara papperet plant på en sval och torr plats. Om hörnen böjer sig kan du lägga papperet i en plastpåse och försiktigt böja tillbaka det tills det är plant.
- Håll fotopapper i kanterna för att undvika fingeravtryck etc.

#### <span id="page-10-0"></span>**Skriva ut från kontrollpanelen eller från en dator**

När du skriver ut från en dator kan du använda pappersformat från 7,6 x 12,7 cm till 22 x 61 cm (3 x 5 tum till 8,5 x 14 tum). I listan nedan visas vilka pappersformat som kan användas vid utskrift direkt från kontrollpanelen. De pappersformat som stöds vid utskrift från kontrollpanelen är A6, A4, 10 x 15 cm (4 x 6 tum) med eller utan flik, 8,5 x 11 tum, Hagaki och L-format.

#### **Fylla på med papper**

Påfyllningstips:

- Innan du fyller på med papper bör du skjuta ut pappersledaren så att papperet får plats.
- Fyll bara på med papper av en typ och ett format i taget. Blanda inte olika typer eller format i huvudfacket eller fotokassetten.
- När du har fyllt på med papper drar du ut utmatningsfackets förlängningsdel så att den tar emot de utskrivna sidorna. Detta förhindrar att de utskrivna sidorna faller ur utmatningsfacket.

Fyll på de vanligaste pappersstorlekarna i skrivaren enligt anvisningarna i följande tabell.

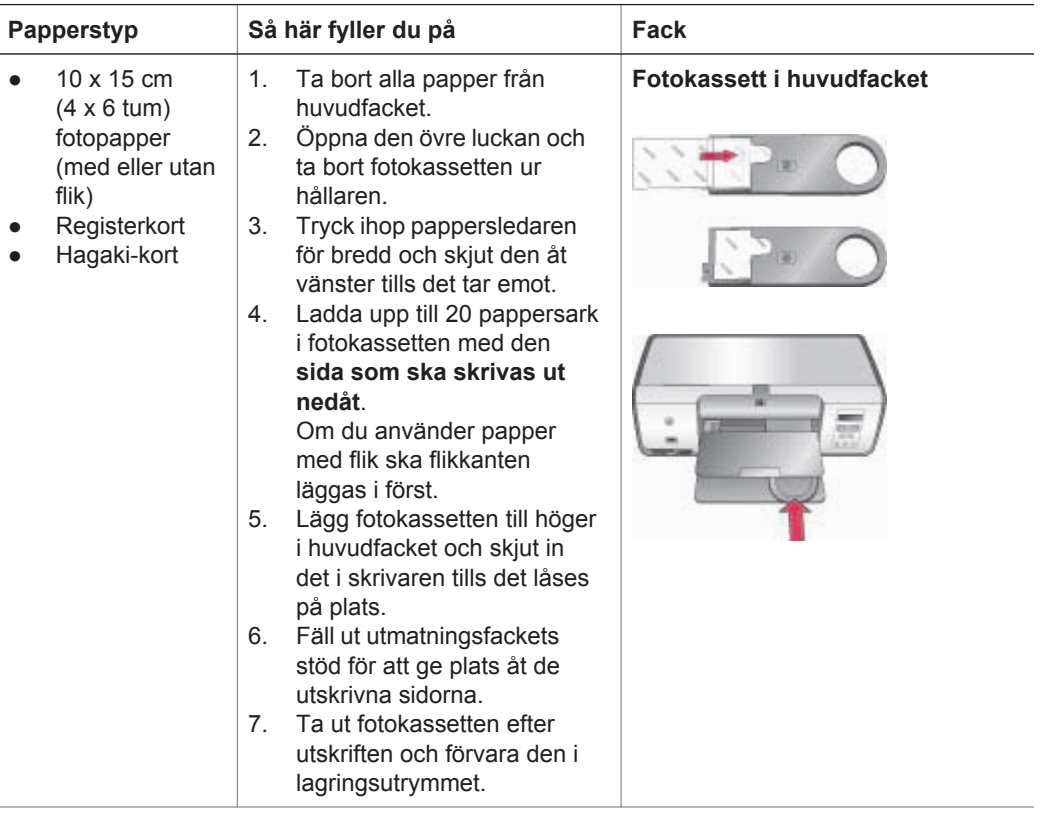

(fortsättning)

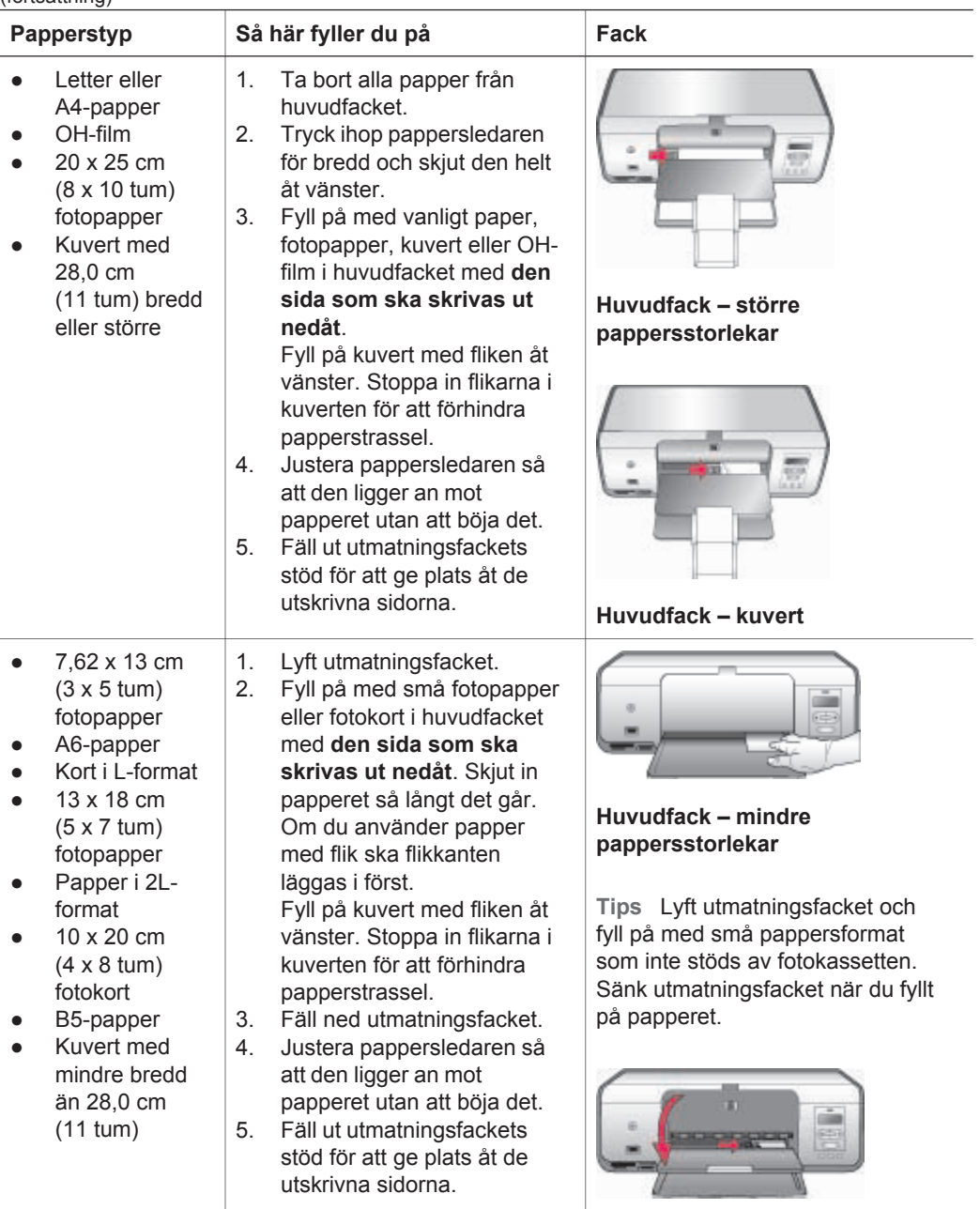

## <span id="page-12-0"></span>**Använda bläckpatroner**

HP Photosmart 7800 series-skrivaren kan skriva ut fotografier i färg och svartvitt. HP har flera typer av bläckpatroner, så att du kan välja den som bäst passar dina utskrifter.

#### **Köpa nya bläckpatroner**

På handbokens bakre omslag står bläckpatronernas nummer. De kan variera mellan olika länder. Du kan också hitta bläckpatronernas nummer i skrivarens programvara.

#### **Så här hittar Windows-användare rätt bläckpatronnummer**

- 1. Högerklicka på ikonen HP Digital Imaging Monitor längst till höger i aktivitetsfältet i Windows® och välj **Launch/Show HP Solution Center** (öppna/visa HP Lösningscenter).
- 2. Välj **Inställningar**, **Utskriftsinställningar** > **Printer Toolbox** (skrivarverktyg).
- 3. Klicka på fliken **Beräknade bläcknivåer** och klicka på **Ink Cartridge Information** (information om bläckpatroner).

#### **Så här hittar Macintosh-användare rätt bläckpatronnummer**

- 1. Klicka på **HP Image Zone** i Dock.
- 2. Välj **Maintain Printer** (underhåll skrivare) i menyn **Inställningar**.
- 3. Klicka på **Launch Utility** (starta hjälpprogram) och välj **Supplies Status** (status för förbrukningsmaterial) i menyn.

#### **Tips om bläckpatroner**

HP Vivera-bläck ger verklighetstrogen fotokvalitet och utmärkt beständighet mot blekning, vilket ger klara färger som håller i många år! HP Vivera-bläck har en speciell sammansättning och är vetenskapligt testade med avseende på kvalitet, renhet och beständighet.

För bästa utskriftskvalitet rekommenderar HP att du installerar alla bläckpatroner före angivet bäst-före-datum (på förpackningen).

För optimala utskriftsresultat rekommenderar HP att du endast använder äkta HPbläckpatroner. Äkta HP-bläckpatroner är utformade och testade med HPs skrivare för att det ska bli lättare för dig att producera kvalitetsresultat om och om igen.

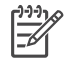

**Anmärkning** HP kan inte garantera kvaliteten och tillförlitligheten för bläck från andra tillverkare. Garantin täcker inte service eller reparationer som beror på att du använt annat bläck än HP:s.

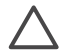

**Viktigt** Så här förhindrar du spill: Låt bläckpatronerna sitta i när skrivaren transporteras och undvik att låta använda bläckpatroner ligga utanför skrivaren under en längre tid.

#### **Sätta i och byta ut bläckpatronerna**

#### **Förbereda skrivaren och bläckpatronerna**

- 1. Kontrollera att skrivaren är påslagen och att du har tagit bort kartongbiten inifrån skrivaren.
- 2. Öppna skrivarens huvudfack.

3. Ta bort den klarrosa tejpen från bläckpatronerna.

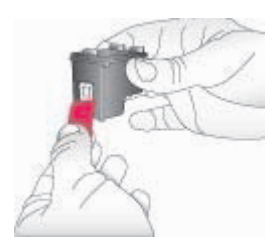

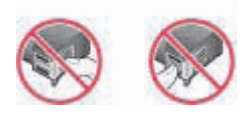

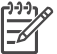

**Anmärkning** Vidrör inte bläckmunstyckena eller kopparkontakterna, och sätt inte tillbaka tejpen på bläckpatronerna.

#### **Sätta i bläckpatronerna**

- 1. Om du ska byta ut en bläckpatron av typen HP svart, HP foto eller en HP grå foto, tar du först bort den gamla patronen genom att trycka ner och dra ut den ur det **högra** facket.
- 2. Håll den nya patronen med etiketten vänd uppåt. Luta bläckpatronen något uppåt och för in den i **höger** fack med kopparkontakterna först. Tryck lätt på bläckpatronen tills den låses på plats.

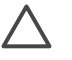

**Viktigt** För att undvika att bläckpatronhållaren fastnar bör du se till att bläckpatronen låses på plats ordentligt.

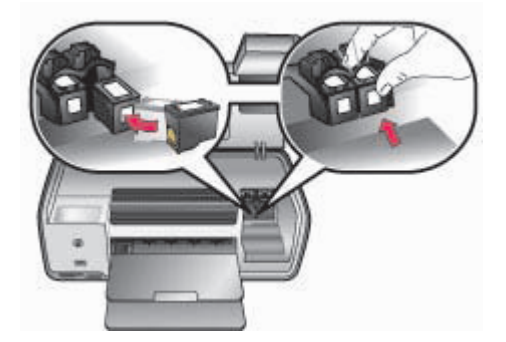

- 3. Installera HP:s trefärgade bläckpatron i det **vänstra** facket enligt anvisningarna ovan.
- 4. Stäng huvudfacket.
- 5. **Viktigt**: Rikta in bläckpatronerna. Instruktioner finns i [Rikta in bläckpatronerna.](#page-30-0)

#### <span id="page-14-0"></span>**Rikta in bläckpatronerna för bästa utskriftsresultat**

Det är viktigt att rikta in bläckpatronerna varje gång du installerar eller byter ut en patron. Först när bläckpatronerna riktats in kan de ge bästa möjliga utskriftsresultat både i hastighet och kvalitet. Instruktioner finns i [Rikta in bläckpatronerna.](#page-30-0)

#### **När bläckpatronen inte används**

Om du tar ut en bläckpatron ur skrivaren bör du förvara den i bläckpatronskyddet. Bläckpatronskyddet förhindrar att bläcket torkar ut när bläckpatronen inte används. Om bläckpatronerna inte förvaras på rätt sätt kan de sluta fungera.

→ Du stoppar in en bläckpatron i patronskyddet genom att skjuta in patronen något vinklad tills den låses på plats.

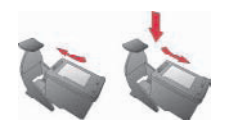

När du har stoppat in en bläckpatron i skyddet placerar du det i förvaringsfacket i skrivaren.

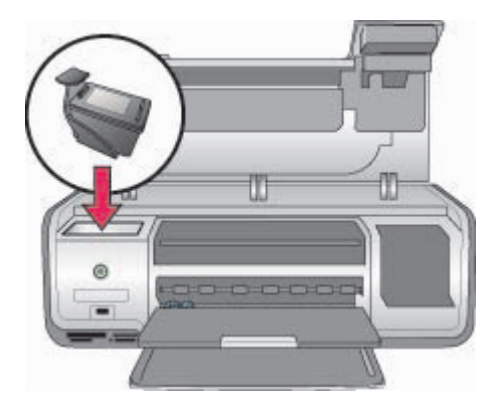

## <span id="page-15-0"></span>**3 Utskrift utan dator**

Med skrivaren HP Photosmart 7800 series kan du skriva ut foton av hög kvalitet utan att ens vara i närheten av en dator. När du har förberett skrivaren enligt anvisningarna i häftet *HP Photosmart 7800 series Snabbstart* kan du skriva ut enligt följande anvisningar.

När du har installerat skrivaren kan du skriva ut från följande enheter:

- Minneskort
- PictBridge-kompatibel kamera
- Bluetooth-enhet
- HP iPod (med lagrade foton)

## **Ansluta skrivaren**

Skrivaren kan ansluta till datorer och andra enheter på flera sätt. Du kan göra olika saker beroende på anslutningstyp.

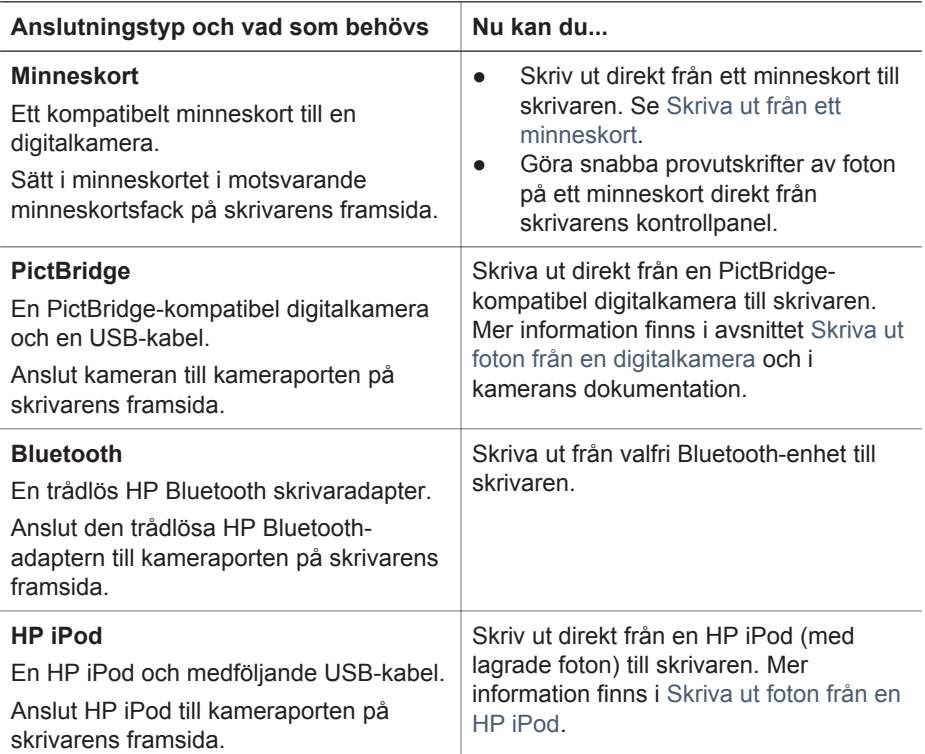

## <span id="page-16-0"></span>**Skriva ut från ett minneskort**

Du kan skriva ut foton från ett minneskort genom att sätta kortet i skrivaren och sedan använda skrivarens kontrollpanel för att markera, förbättra och skriva ut fotona. Du kan också skriva ut kameravalda foton, dvs. foton som markerats för utskrift i en digitalkamera, direkt från ett minneskort.

Det går lätt och snabbt att skriva ut från ett minneskort, och det sparar på kamerans batteri. Mer information om att sätta i minneskort finns i Sätta i ett minneskort.

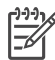

**Anmärkning** Rikta in bläckpatronerna för bästa kvalitet och snabbare utskrifter. Mer information finns i [Rikta in bläckpatronerna.](#page-30-0)

I det här avsnittet får du veta hur du gör följande:

- Sätta i ett minneskort
- Ändra standardformat
- Bestämma vilka foton du vill skriva ut
- Välja foton
- Välja en fotolayout
- Skriva ut de valda fotona

#### **Sätta i ett minneskort**

När du har tagit bilder med en digitalkamera, tar du ut minneskortet från kameran och sätter det i skrivaren när du vill välja och skriva ut foton. Skrivaren kan läsa följande typer av minneskort: CompactFlash, Memory Stick, Microdrive, MultiMediaCard, Secure Digital och xD-Picture Card.

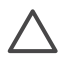

**Viktigt** Om du använder någon annan typ av minneskort kan kortet eller skrivaren skadas.

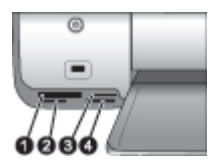

#### **Platser för minneskort**

- 1 CompactFlash I och II, Microdrive
- 2 Secure Digital, MultiMediaCard (MMC)
- 3 xD-Picture Card
- 4 | Memory Stick

#### **Minneskorttyper**

Leta upp ditt minneskort i tabellen nedan och sätt kortet i skrivaren enligt anvisningarna.

<span id="page-17-0"></span>Anvisningar:

- Sätt bara i ett minneskort i taget.
- Tryck försiktigt in minneskortet i skrivaren tills det tar stopp. Minneskortet sätts inte i hela vägen i skrivaren. Försök inte att trycka i det längre.
- När minneskortet är korrekt isatt blinkar minneskortslampan, för att sedan lysa grönt.

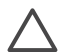

**Viktigt 1** Om du sätter i ett minneskort på något annat sätt kan kortet eller skrivaren skadas.

**Viktigt 2** Ta inte ut minneskortet medan minneskortslampan blinkar grönt. Mer information finns i [Ta ut ett minneskort.](#page-20-0)

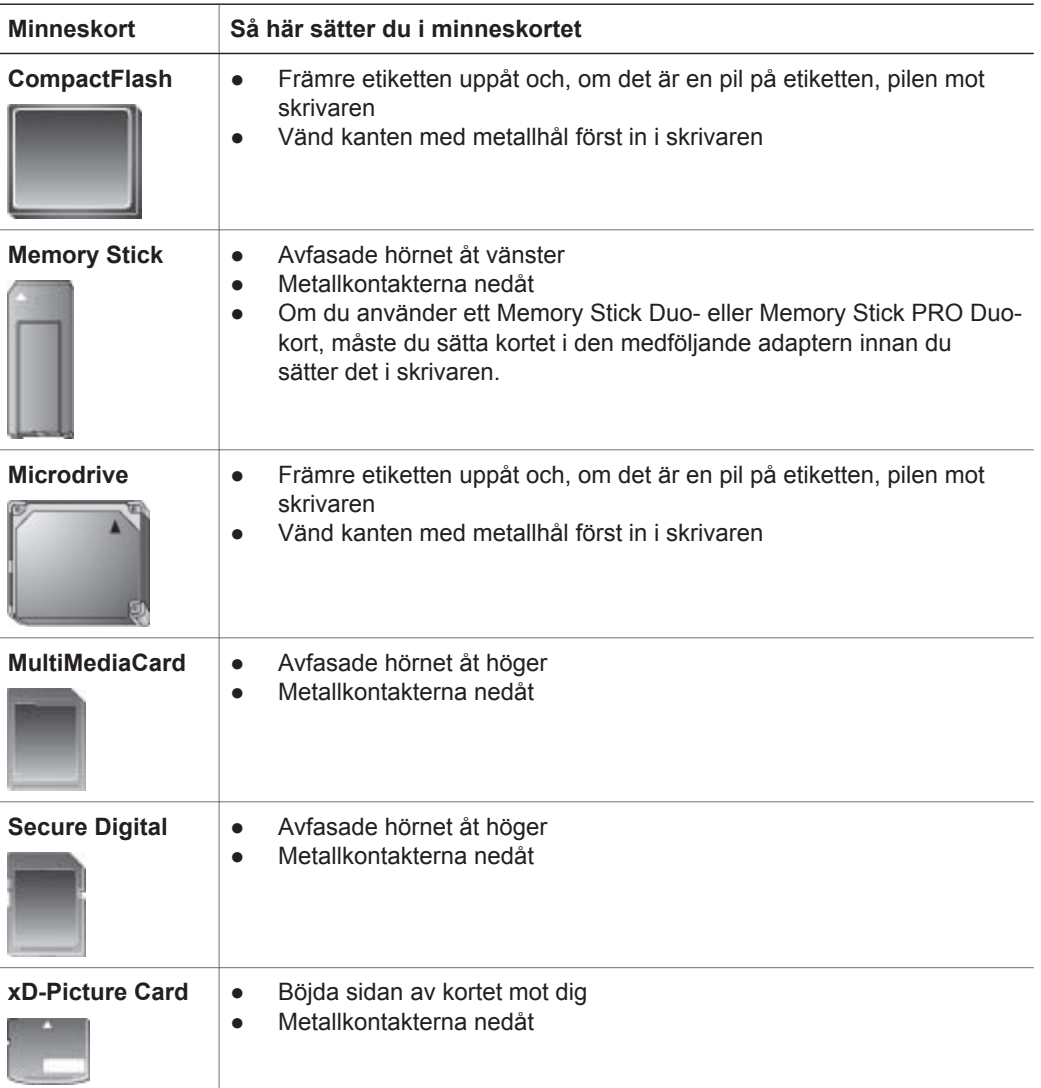

#### <span id="page-18-0"></span>**Filformat som stöds**

Skrivaren känner igen och kan skriva ut JPEG- och okomprimerade TIFF-filer direkt från minneskortet. Om din digitalkamera sparar foton i andra filformat måste du spara ner filerna till en dator och skriva ut dem från ett program. Mer information finns i direkthjälpen HP Photosmart Printer Help.

#### **Ändra standardformat**

När du skriver ut direkt från ett minneskort kan du ändra standardformatet med hjälp av **Verktygslåda**. Standardformatet för utskrift från fotokassetten är 10 x 15 cm (4 x 6 tum) och standardformatet för utskrift på större papper är 21,6 x 28,0 cm (8,5 x 11 tum).

#### **Så här ändrar du standardformaten**

- 1. Högerklicka på ikonen HP Digital Imaging Monitor längst till höger i aktivitetsfältet i Windows och välj **Launch/Show HP Solution Center** (öppna/visa HP Lösningscenter).
- 2. Klicka på **Inställningar**, **Utskriftsinställningar** > **Printer Toolbox** (skrivarverktyg).
- 3. Klicka på fliken **Configure Paper Size** (konfigurera pappersformat).
- 4. Välj standardformat för litet och stort papper.

#### **Bestämma vilka foton du vill skriva ut**

Bestäm vilka foton som du vill skriva ut genom att först skriva ut ett fotoindex. Ett fotoindex visar miniatyrer och indexnummer för alla foton på ett minneskort (högst 2000). Du anger vilka foton som du vill skriva ut med hjälp av indexnumren på utskriften.

#### **Så här skriver du ut ett fotoindex**

- 1. Sätt i ett minneskort.
- 2. Se till att fotokassetten inte är isatt i huvudfacket.
- 3. Se till att det finns ett antal ark vanligt papper i huvudfacket.
- 4. Tryck på **Skriv ut index**.

#### **Välja en fotolayout**

Tryck på knappen **Layout** på skrivaren och välj layout för de foton som du vill skriva ut. Alla foton som väljs från skrivarens kontrollpanel kommer att skrivas ut med denna layout. Utskriftsstorleken varierar beroende på vilken pappersstorlek som du fyller på i skrivaren enligt följande tabell. En fullständig lista över vilka pappersformat som skrivaren hanterar finns i [Skrivarspecifikationer.](#page-44-0)

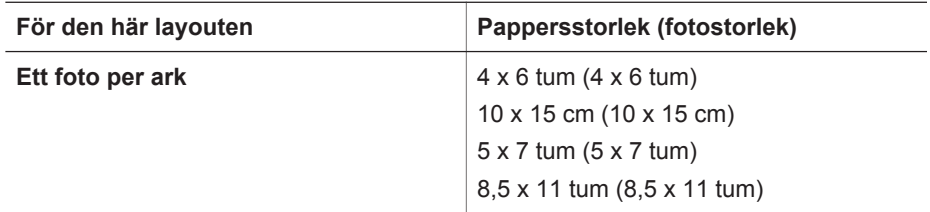

<span id="page-19-0"></span>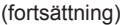

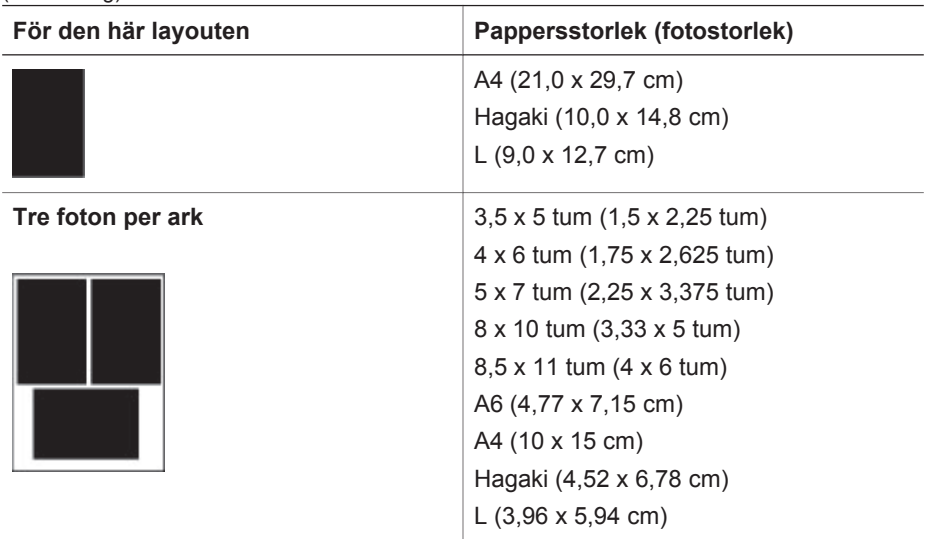

#### **Markera de foton som ska skrivas ut**

Med ledning av ett fotoindex kan du välja och skriva ut foton från skrivarens kontrollpanel.

**Anmärkning** När de markerade fotona skrivits ut avmarkeras de automatiskt.

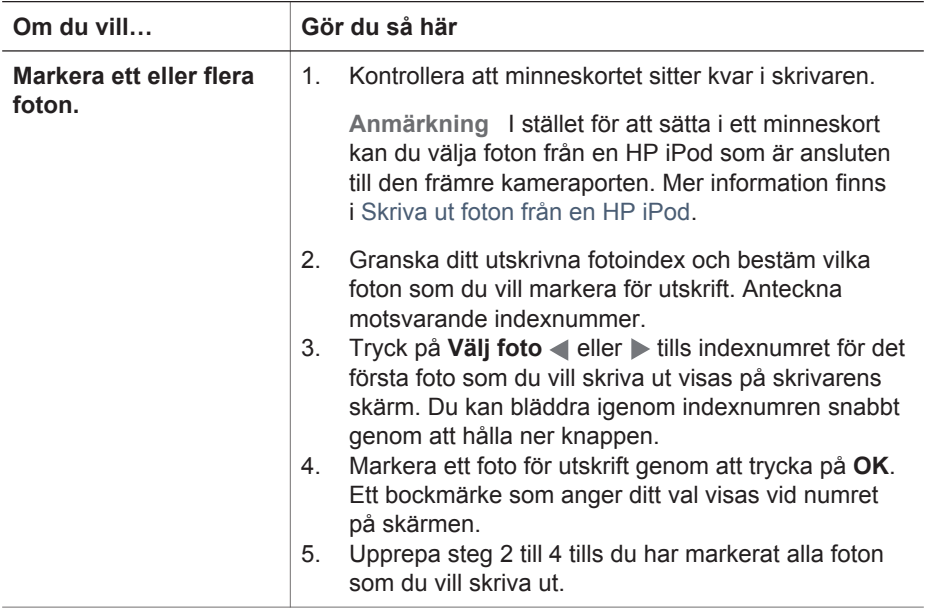

#### <span id="page-20-0"></span>Kapitel 3

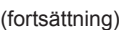

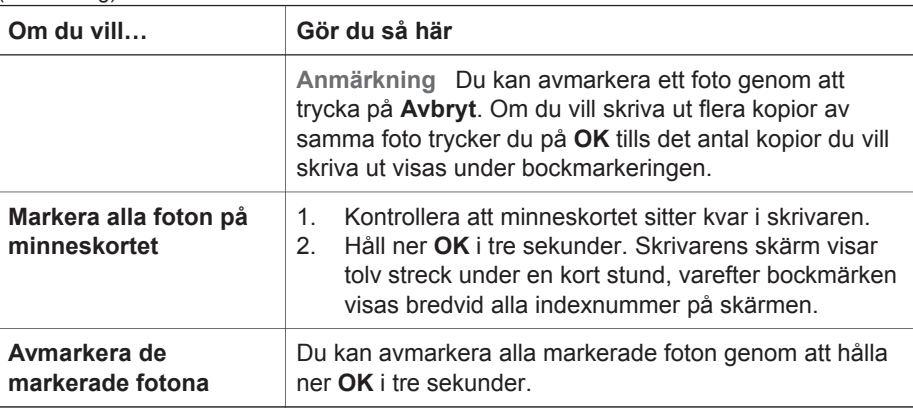

#### **Skriva ut dina fotografier**

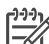

**Anmärkning** Rikta in bläckpatronerna för bästa kvalitet och snabbare utskrifter. Mer information finns i [Rikta in bläckpatronerna.](#page-30-0)

#### **Så här skriver du ut foton från ett minneskort**

- 1. Sätt i ett minneskort.
- 2. Fyll på fotopapper i huvudfacket eller fotofacket.
- 3. Markera ett eller flera foton enligt beskrivningen tidigare i detta avsnitt.
- 4. Tryck på **Skriv ut**. När de markerade fotona skrivits ut avmarkeras de automatiskt.

**Anmärkning** En del digitalkameror har en menyfunktion för att markera foton på minneskortet för utskrift. De kameravalda fotona lagras i en utskriftslista i en temporär DPOF-fil (Digital Print Order Format). DPOF-filen tas bort automatiskt efter att de markerade fotona har skrivits ut.

Om du har markerat foton med DPOF-funktionen visas **DPOF** på skrivarens skärm när du sätter i minneskortet i skrivaren. Du kan skriva ut de kameravalda fotona genom att trycka på **Skriv ut** eller avmarkera dem genom att trycka på **Avbryt**.

#### **Ta ut ett minneskort**

Vänta tills minneskortslampan har slutat blinka och lyser med fast grönt sken, och dra sedan försiktigt ut minneskortet ur skrivaren.

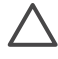

**Viktigt** Om minneskortslampan blinkar grönt läser skrivaren minneskortet. Ta inte bort ett minneskort medan det används eftersom det kan skada skrivaren eller minneskortet.

## **Skriva ut foton från en digitalkamera**

Du kan skriva ut foton genom att ansluta en PictBridge-kompatibel digitalkamera direkt till skrivarens kameraport med en USB-kabel. Om du har en kamera med trådlös Bluetooth-teknik kan du sätta in en trådlös HP Bluetooth-adapter i skrivarens kameraport och skicka foton till skrivaren trådlöst.

<span id="page-21-0"></span>När du skriver ut direkt från en digitalkamera använder skrivaren kamerans inställningar. Mer information finns i dokumentationen som följde med kameran.

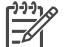

**Anmärkning** Rikta in bläckpatronerna för bästa kvalitet och snabbare utskrifter. Mer information finns i [Rikta in bläckpatronerna.](#page-30-0)

#### **Använda en PictBridge-kamera**

Att använda en PictBridge-kompatibel digitalkamera tillsammans med skrivaren är snabbt och enkelt.

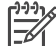

**Anmärkning** I en del PictBridge-kameror kan pappersformatet 5 x 7 tum visas som 2L, 127 x 178 mm eller 13 x 18 cm.

#### **Så här ansluter du en PictBridge-kompatibel kamera till skrivaren.**

- 1. Aktivera kamerans PictBridge-läge och välj sedan vilka foton du vill skriva ut.
- 2. Fyll på med fotopapper i skrivaren. Mer information finns i [Fylla på med papper.](#page-10-0)
- 3. Anslut den PictBridge-kompatibla digitalkameran till kameraporten på skrivarens **framsida** med den USB-kabel som medföljde kameran. När skrivaren har identifierat PictBridge-kameran skrivs de valda fotona ut automatiskt.

#### **Använda en Bluetooth-kamera**

Om du har en digitalkamera med trådlös Bluetooth-teknik kan du köpa till en trådlös HP Bluetooth-adapter och skriva ut från kameran via en trådlös Bluetooth-anslutning.

#### **Så här skriver du ut foton från en Bluetooth-kamera**

- 1. Fyll på med fotopapper i skrivaren. Mer information finns i [Fylla på med papper.](#page-10-0)
- 2. Sätt in den trådlösa HP-Bluetooth-adaptern i kameraporten på **framsidan** av skrivaren.

Lampan på adaptern blinkar när den är klar att ta emot data.

3. Följ instruktionerna i dokumentationen som följde med digitalkameran och skicka foton till skrivaren.

### **Skriva ut foton från andra Bluetooth-enheter**

Du kan även skriva ut från andra Bluetooth-enheter, till exempel PDA-enheter, bärbara datorer och mobiltelefoner. Mer information finns i [Ansluta skrivaren](#page-15-0), i direkthjälpen för HP Photosmart och i dokumentationen som medföljde kameran.

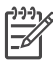

**Anmärkning** Rikta in bläckpatronerna för bästa kvalitet och snabbare utskrifter. Mer information finns i [Rikta in bläckpatronerna.](#page-30-0)

#### <span id="page-22-0"></span>**Skapa Bluetooth-anslutningen**

För att du ska kunna använda en Bluetooth-anslutning måste alla enheter ha nödvändig maskinvara och programvara installerad. Dessutom måste en trådlös HP Bluetooth-adapter vara ansluten till kameraporten på skrivarens framsida. Adaptern finns att köpa som tillbehör. Mer information finns i dokumentationen som följer med adaptern.

#### **Skriva ut foton från en Bluetooth-enhet**

Utskriftsproceduren är i grunden densamma för alla Bluetooth-enheter:

#### **Så här skriver du ut foton från en Bluetooth-enhet**

- 1. Låt enheten söka efter tillgängliga Bluetooth-skrivare.
- 2. Välj skrivaren när den visas i enheten.
- 3. Skriv ut.

Om du vill ha detaljerade anvisningar läser du dokumentationen som medföljde enheten.

## **Skriva ut foton från en HP iPod**

Innan du följer anvisningarna nedan för att importera och skriva ut foton med din HP iPod, ska du kontrollera att bilderna och din HP iPod uppfyller följande krav:

- De bilder du kopierar till HP iPod måste vara i JPEG-format.
- HP iPod måste vara formaterad i Windows (FAT 32-filstruktur). HP iPod använder Windows filstruktur som standard. Du kan kontrollera att HP iPod är formaterad för Windows genom att välja **Settings** > **About** på HP iPod. Om den har formaterats i Windows, visar den **Format Windows** längst ned på skärmen. Om det inte är formaterad för Windows måste du ansluta HP iPod till en Windows-dator med den USB-kabel som medföljde HP iPod och följa anvisningarna på skärmen.

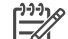

**Anmärkning 1** HP iPod-enheter som endast anslutits till Macintoshdatorer är inte kompatibla med skrivaren. Du kan däremot ansluta din HP iPod till en Windows-dator och göra den kompatibel. Efter att enheten anslutits till en Windows-dator kan Macintosh-användare fortfarande helt synkronisera sina HP iPod-enheter till Macintosh och Mac iTunes utan att skrivarstödet påverkas.

**Anmärkning 2** HP iPod finns inte att köpa i alla länder.

**Anmärkning 3** Rikta in bläckpatronerna för bästa kvalitet och snabbare utskrifter. Mer information finns i [Rikta in bläckpatronerna.](#page-30-0)

#### **Så här importerar du foton till en HP iPod**

- 1. Kopiera fotona från ett minneskort till din HP iPod med hjälp av Belkin Media Reader för iPod.
- 2. Kontrollera att fotona är på din HP iPod genom att välja **Photo Import** i HP iPodmenyn. Foton visas som **filmrullar**.

#### **Så här skriver du ut foton från en HP iPod**

- 1. Anslut HP iPod till kameraporten på skrivarens **framsida** med den USB-kabel som medföljde HP iPod.
- 2. Markera de foton som du vill skriva ut och tryck på **Print** (skriv ut). När de markerade fotona skrivits ut avmarkeras de automatiskt. Mer information om hur du väljer och skriver ut foton finns i [Markera de foton som ska skrivas ut.](#page-19-0)

Kontakta HP Kundtjänst om du inte kan skriva ut till HP Photosmart-skrivaren från HP iPod. Se [HP Kundtjänst](#page-41-0).

Kapitel 3

## <span id="page-25-0"></span>**4 Skriva ut från en dator**

Programvaran HP Image Zone, som medföljer alla HP:s fotoskrivare, hjälper dig att göra mer med dina foton än du någonsin har kunnat förut. Programmet ger dig möjlighet att verkligen släppa loss kreativiteten: redigera dina bilder, dela med dig av dem eller skapa roliga projekt som albumsidor.

Skrivarprogrammet för HP Photosmart visas när du skriver ut. Det styr bildernas upplösning och färg och anger vanligen dessa inställningar automatiskt. Om du skriver ut ett digitalt foto justerar du inställningarna för skrivarprogrammet för att få utskrifter med bästa möjliga kvalitet.

Information om hur du installerar HP Image Zone och programvaran för HP Photosmart finns i häftet *Snabbstart*.

Hämta den senaste uppdateringen av skrivarprogrammet varannan månad så att du är säker på att du har de senaste funktionerna och förbättringarna.

### **Använda skrivarprogrammets alternativ**

Här följer några tips om hur du kan öppna och använda HP Image Zone, HP Image Zone Express och HP Instant Share.

#### **HP Image Zone**

HP Image Zone är ett lättanvänt program med allt du behöver för att ha kul med dina foton, förutom grundläggande fotoredigering och utskrift. Programmet ger också tillgång till HP Instant Share så att du enkelt kan dela fina foton.

#### **Öppna HP Image Zone (Windows)**

➔ Dubbelklicka på ikonen **HP Image Zone** på skrivaren. Öppna direkthjälpen för HP Image Zone om du behöver hjälp.

#### **Öppna HP Image Zone (Macintosh)**

➔ Klicka på symbolen **HP Image Zone** i Dock. Välj **HP Image Zone Help** i **Hjälp**menyn om du behöver hjälp.

Utforska funktionerna i HP Image Zone:

- View (visa) Visa foton i olika storlekar och på olika sätt. Organisera och hantera dina foton enkelt.
- **Edit** (redigera) Beskär dina foton och fixa foton med röda ögon. Justera och förbättra dina foton automatiskt i olika storlekar och med flera layouter.
- **Print** (skriv ut) Skriv ut dina foton i olika storlekar och med flera layouter.
- **Share** (dela) Skicka foton till släkt och vänner utan stora bilagor med HP Instant Share, ett bättre sätt att skicka e-post.
- **Create** (skapa) Skapa albumsidor, kort, kalendrar, panoramafoton, CD-etiketter m.m. på ett enkelt sätt.
- **Back-up** (säkerhetskopiera) Säkerhetskopiera och spara dina foton.

#### <span id="page-26-0"></span>**HP Image Zone Express**

HP Image Zone Express är ett lättanvänt program med grundläggande funktioner för fotoredigering och utskrift. Programmet ger också tillgång till HP Instant Share så att du enkelt kan dela fina foton. HP Image Zone Express är bara tillgängligt för Windows.

#### **Öppna HP Image Zone Express (Windows)**

➔ Dubbelklicka på ikonen **HP Image Zone Express** på skrivbordet. Öppna direkthjälpen för HP Image Zone Express om du behöver hjälp.

Utforska funktionerna i HP Image Zone Express:

- **View** (visa) Visa foton i olika storlekar och på olika sätt. Organisera och hantera dina foton enkelt.
- **Edit** (redigera) Beskär dina foton och fixa foton med röda ögon. Justera och förbättra dina foton automatiskt tills de är perfekta.
- **Print** (skriv ut) Skriv ut dina foton i olika storlekar och med flera layouter.
- **Share** (dela) Skicka foton till släkt och vänner utan stora bilagor med HP Instant Share, ett bättre sätt att skicka e-post.

#### **HP Instant Share**

Med HP Instant Share kan du skicka foton till släkt och vänner utan att använda stora e-postbilagor. Skrivaren måste vara ansluten via en USB-kabel till en dator med Internet-anslutning och all HP-programvara installerad. Mer information finns i direkthjälpen för HP Image Zone eller HP Image Zone Express.

#### **Öppna HP Instant Share (Windows)**

➔ Klicka på fliken **HP Instant Share** i HP Image Zone eller HP Image Zone Express.

#### **Öppna HP Instant Share (Macintosh)**

➔ Klicka på fliken **Applications** (program) i HP Image Zone och dubbelklicka på **HP Instant Share**.

### **Visa foton på datorns bildskärm**

När skrivaren är ansluten till en dator kan du sätta in ett minneskort i skrivaren och visa fotona på datorns bildskärm. När du sätter i minneskortet får du välja i programvaran för HP Photosmart om du vill visa eller spara bilderna i datorn. Mer information om hur du ansluter skrivaren till datorn finns i häftet *Snabbstart*.

#### **Så här visar du minneskortets foton på skärmen**

- 1. Kontrollera att skrivaren är ansluten till en dator via USB-porten på skrivarens baksida och att du har installerat programmet från CD-skivan för HP Photosmart 7800 series.
- 2. Sätt i ett minneskort i skrivaren. I programvaran för HP Photosmart får du välja om du vill visa eller spara dina bilder.
- 3. Klicka på **Visa** om du vill öppna Photo Viewer och visa den första bilden på minneskortet.
- 4. Du kan bläddra bland bilderna på kortet genom att trycka på **Välj foto in och in** på skrivarens kontrollpanel.

## <span id="page-27-0"></span>**Spara fotografierna på en dator**

När du ansluter skrivaren till en dator kan du spara fotona på ett minneskort i datorn.

#### **Så här sparar du foton från ett minneskort i en dator**

- 1. Kontrollera att skrivaren är ansluten till en dator via USB-porten på skrivarens baksida och att du har installerat programmet från CD-skivan för HP Photosmart 7800 series.
- 2. Sätt i ett minneskort i skrivaren. I programvaran för HP Photosmart får du välja om du vill visa eller spara dina bilder.
- 3. Klicka på **Spara**.
- 4. Spara fotona på datorn enligt anvisningarna.

Kapitel 4

# <span id="page-29-0"></span>**5 Underhåll**

HP Photosmart 7800 series-skrivaren behöver väldigt lite underhåll. Genom att följa riktlinjerna i det här kapitlet kan du öka skrivarens livslängd och få förbrukningsmaterialet att räcka längre. Dessutom kan du alltid vara säker på att fotoutskrifterna är av högsta kvalitet.

## **Rengöring och underhåll**

Håll skrivaren och bläckpatronerna rena och i gott skick med hjälp av de enkla tipsen i det här avsnittet.

#### **Rengöring av skrivarens utsida**

#### **Så här gör du ren skrivarens utsida**

- 1. Stäng av skrivaren och koppla från strömkabeln på skrivarens baksida.
- 2. Torka av skrivaren utvändigt med en mjuk fuktad trasa.

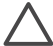

**Viktigt** Använd inte rengöringsmedel, eftersom det kan skada skrivarens yta.  $\blacktriangle$  Rengör inte skrivarens insida. Se till att inga vätskor spills på skrivaren. Smörj inte metallstaven som bläckpatronhållaren löper på. Det är helt normalt att det låter lite när hållaren glider fram och tillbaka.

#### **Rengöra bläckpatronerna**

Om det blir vita stråk eller bläckränder på utskrifterna kan du behöva rengöra bläckpatronerna. Du kan rengöra bläckpatronerna automatiskt med hjälp av den programvara som medföljde skrivaren. Mer information finns i hjälpen för HP Photosmart.

Om du har rengjort bläckpatronerna tre gånger och det ändå blir vita stråk på testsidan eller saknas färger, kan du behöva rengöra bläckpatronens kopparkontakter manuellt. Mer information finns i Manuell rengöring av bläckpatronens kontakter.

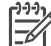

**Anmärkning** Det kan också bli vita stråk eller fattas färger på utskrifterna om någon nyligen har tappat bläckpatronen eller skrivaren. Detta är ett tillfälligt problem. Inom ett dygn ska utskrifterna vara som vanligt igen.

#### **Manuell rengöring av bläckpatronens kontakter**

Om skrivaren används i en dammig miljö kan smuts samlas innanför höljet och orsaka utskriftsproblem.

#### **Så här rengör du bläckpatronens kontakter**

- 1. Du behöver följande:
	- Destillerat vatten (kranvatten kan innehålla föroreningar som kan skada bläckpatronen)
	- Bomullstops eller något annat mjukt, luddfritt material som inte fastnar på patronen
- <span id="page-30-0"></span>2. Öppna skrivarens huvudlucka.
- 3. Ta ut bläckpatronen och lägg den på ett papper med munstycksplattan vänd uppåt. Rör inte vid kopparkontakterna eller bläckmunstycksplattan med fingrarna.

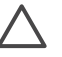

**Viktigt** Lämna inte bläckpatronen utanför skrivaren i mer än en halvtimme. Bläckmunstycken som exponeras längre än så kan torka ut och orsaka utskriftsproblem.

- 4. Fukta en bomullstops med destillerat vatten och pressa ur den.
- 5. Torka försiktigt av kopparkontakterna med bomullstoppen.

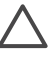

**Viktigt** Rör inte vid munstycksplattan. Om du gör det kan munstycket täppas till så att bläcktillförseln störs och den elektriska anslutningen försämras.

- 6. Upprepa steg 4 och 5 tills du kan torka med en ren bomullstopp utan att det blir bläckfläckar eller fastnar smuts på den.
- 7. Sätt i bläckpatronerna i skrivaren och stäng huvudluckan.
- 8. **Viktigt**: Rikta in bläckpatronerna. Instruktioner finns i Rikta in bläckpatronerna.

#### **Rikta in bläckpatronerna**

När du installerar en bläckpatron i skrivaren första gången, måste du rikta in bläckpatronerna med hjälp av den programvara som medföljde skrivaren Du bör också rikta in bläckpatronerna om utskrifternas färger hamnar snett.

**T** För högsta möjliga utskriftskvalitet och snabbhet är det viktigt att rikta in bläckpatronerna varje gång du installerar en patron.

#### **Så här riktar du in bläckpatronerna**

1. Lägg i vanligt papper i huvudfacket.

#### **Windows:**

- a. Högerklicka på ikonen HP Digital Imaging Monitor längst till höger i aktivitetsfältet i Windows och välj **Launch/Show HP Solution Center** (öppna/ visa HP Lösningscenter).
- b. Klicka på **Inställning**, **Utskriftsinställningar** > **Printer Toolbox** (skrivarverktyg).
- c. Gå till fliken **Enhetsunderhåll** och klicka på **Justera skrivaren**.

#### **Macintosh:**

- a. Klicka på **HP Image Zone** i Dock.
- b. Klicka på fliken **Enheter**.
- c. Välj **Maintain Printer** (underhåll skrivare) i menyn **Settings** (inställningar).
- d. Klicka på **Launch Utility** (starta verktyg).
- e. Välj panelen **Justera** och klicka på knappen **Justera**.
- 2. Rikta in bläckpatronen enligt anvisningarna på skärmen.

### **Uppdatera programvaran**

Du bör hämta den senaste programvaran till skrivaren regelbundet så att du alltid har tillgång till de senaste funktionerna och förbättringarna. Du kan hämta uppdateringar

<span id="page-31-0"></span>för skrivarprogramvaran på [www.hp.com/support](http://www.hp.com/support) eller använda funktionen **HP Programuppdatering**. Se till att datorn är ansluten till Internet innan du startar en programvaruuppdatering.

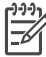

**Anmärkning** HP Image Zone-programvaran uppdateras inte med dessa åtgärder. I vissa länder kan du kontakta HP och beställa programvaruuppdateringar för HP Image Zone på CD.

#### **Hämta programvara (Windows)**

- 1. Öppna Windows **Start**-meny och välj **Program** (i Windows XP väljer du **Alla program**) > **HP** > **HP Programuppdatering**. Fönstret **HP Programuppdatering** öppnas.
- 2. Klicka på **Nästa**. HP Programuppdatering söker på HP:s webbplats efter uppdateringar av skrivarprogramvaran. Om datorn inte har den senaste versionen av skrivarens programvara visas en programuppdatering i fönstret **HP Programuppdatering**.

Om den senaste versionen av programmet är installerad på datorn visas **Det finns inga tillgängliga uppdateringar** i fönstret **HP Programuppdatering**.

- 3. Om det finns en tillgänglig programvaruuppdatering markerar du rutan bredvid den.
- 4. Klicka på **Nästa**.
- 5. Slutför installationen enligt anvisningarna på skärmen.

#### **Hämta programvara (Macintosh)**

- 1. Klicka på **HP Image Zone** i Dock.
- 2. Klicka på fliken **Program**.
- 3. Klicka på **HP Programuppdatering**.
- 4. Sök efter programvaruppdateringar enligt anvisningarna på skärmen. Om du använder en brandvägg måste du ange proxyserverinformation i uppdateringsprogrammet.

## **Förvaring av skrivare och bläckpatroner**

Förvara skrivaren och bläckpatronerna på rätt sätt när de inte används.

#### **Förvaring av skrivaren**

Huvud- och utmatningsfacken kan fällas ihop när du förvarar skrivaren. Du fäller ihop pappersfacken på följande sätt:

- 1. Stäng av skrivaren.
- 2. Ta ut allt papper ur facken.
- 3. Fäll in utmatningsfackets stöd om det är utfällt.
- 4. Lyft och fäll utmatningsfacket uppåt.
- 5. Lyft och fäll huvudfacket uppåt tills det klickar på plats.

Skrivaren far inte illa av att ställas undan en längre eller kortare tid.

- Förvara skrivaren inomhus. Utsätt den inte för direkt solljus eller stora temperatursvängningar.
- Om skrivaren och bläckpatronerna inte har används på över en månad bör du köra en automatisk bläckpatronrengöring med hjälp av programvaran som

medföljde skrivaren innan du skriver ut. Mer information finns i hjälpen för HP Photosmart.

#### <span id="page-32-0"></span>**Förvaring av bläckpatroner**

Låt alltid de bläckpatroner som används sitta kvar i skrivaren när du ställer undan den. Bläckpatronerna skyddas av en kåpa när skrivaren är avstängd.

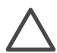

**Viktigt** Vänta tills skrivarens avstängningscykel är klar innan du kopplar från strömkabeln. Bläckpatronerna förvaras då på rätt sätt i skrivaren.

Så här förvarar du bläckpatroner från HP och säkerställer en jämn utskriftskvalitet:

- Bläckpatroner som tagits ut ur skrivaren ska förvaras i ett bläckpatronskydd så att bläcket inte torkar. I vissa länder/regioner medföljer skyddet inte skrivaren utan medföljer istället den grå HP-fotopatronen, som köps separat. I andra länder/regioner medföljer
- skyddet skrivaren. ● Förvara bläckpatroner i den oöppnade originalförpackningen tills de ska
- användas. Förvara bläckpatroner i rumstemperatur (15–35 °C eller 59–95 °F).
- Ta inte bort skyddstejpen som täcker bläckmunstyckena förrän du ska installera bläckpatronen i skrivaren. Sätt inte tillbaka skyddstejpen när den en gång har avlägsnats från bläckpatronen. Om du sätter tillbaka skyddstejpen kan bläckpatronen skadas.

### **Bibehålla fotopapperets kvalitet**

Hantera fotopapper enligt riktlinjerna nedan för bästa resultat.

#### **Förvara fotopapper**

- Förvara fotopapper i originalförpackningen eller i en plastpåse som kan återförslutas.
- Förvara det paketerade fotopapperet på en plan yta, torrt och svalt.
- Lägg tillbaka oanvända fotopapper i originalförpackningen eller i en plastpåse som kan återförslutas. Papper som lämnas kvar i skrivaren eller förvaras oskyddat kan bli böjt eller gulna.

#### **Hantera fotopapper**

- Håll alltid fotopapper i kanterna så att det inte blir fingeravtryck.
- Om fotopapperet böjer sig i kanterna lägger du det i en plastpåse och böjer försiktigt åt andra hållet tills papperet ligger plant.

## <span id="page-33-0"></span>**6 Felsökning**

HP Photosmart 7800 series-skrivaren är utformad för att vara tillförlitlig och enkel att använda. I det här kapitlet besvaras vanliga frågor om hur skrivaren används och om utskrift utan dator. Följande ämnen tas upp:

- Problem med skrivarens maskinvara
- [Utskriftsproblem](#page-35-0)
- [Problem med Bluetooth-utskrift](#page-39-0)
- [Statusindikatorer på skrivarens skärm](#page-39-0)

Information om felsökning och installation av programvaran finns i häftet *Snabbstart* som medföljde skrivaren. Felsökningsinformation för skrivarprogramvaran och för utskrift via datorn finns i skrivarhjälpen för HP Photosmart. Information om hur du använder skrivarhjälpen finns i [Välkommen!](#page-5-0).

## **Problem med skrivarens maskinvara**

Innan du kontaktar HP Kundtjänst bör du läsa igenom det här felsökningsavsnittet eller besöka vår supporttjänst på [www.hp.com/support.](http://www.hp.com/support)

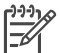

**Anmärkning** Om du ansluter skrivaren till en dator rekommenderar HP att du använder en USB-kabel som är högst 3 meter lång. Detta minskar risken för störningar från magnetiska fält.

#### **Utskriftslampan blinkar grönt men ingenting skrivs ut.**

**Åtgärd** Skrivaren bearbetar information. Vänta tills den är klar.

#### **Statuslampan blinkar rött.**

**Åtgärd** Skrivaren behöver ses över. Prova med följande:

- Om skrivaren är ansluten till en dator kan det stå anvisningar på datorskärmen.
- Om en digitalkamera är ansluten till skrivaren kan det stå anvisningar på kamerans skärm.
- Om skrivaren inte är ansluten till en dator kan följande problem ha uppstått.
	- Huvudluckan är öppen
	- Papperet är slut
	- Papperstrassel
	- Bläckpatronhållaren har fastnat
	- En bläckpatron saknas eller är felaktigt isatt
	- Bläckpatronens skyddstejp har inte tagits bort
	- Felaktig bläckpatron är installerad
	- Allt förpackningsmaterial har inte tagits bort
- Om du inte kan lösa problemet enligt anvisningarna ovan, kan du prova att stänga av skrivaren och dra ur strömkabeln. Vänta 10 sekunder och sätt sedan i den igen. Slå på skrivaren.

#### <span id="page-34-0"></span>**Statuslampan blinkar gult.**

**Åtgärd** Ett allvarligt fel har uppstått. Prova med följande:

- Om skrivaren är ansluten till en dator kan det stå anvisningar på datorskärmen.
- Om skrivaren inte är ansluten till en dator kan du prova att stänga av skrivaren och dra ur strömkabeln. Vänta 10 sekunder och sätt sedan i den igen. Slå på skrivaren.
- Gå till [www.hp.com/support](http://www.hp.com/support) eller kontakta HP support om du inte kan lösa problemet. Kontaktinformation finns i [HP Kundtjänst.](#page-41-0)

#### **Skrivaren kan inte hitta och visa indexnumren som finns på minneskortet.**

#### **Åtgärd**

Prova med följande:

- Ta ut och sätt tillbaka minneskortet.
- Stäng av skrivaren och dra ur strömkabeln. Vänta ca 10 sekunder och sätt i den igen. Slå på skrivaren.
- Filerna på minneskortet kan ha sparats i ett format som skrivaren inte kan läsa direkt från minneskortet.
	- Spara fotona på datorn och skriv ut dem därifrån. Mer information finns i dokumentationen som medföljde kameran och i skrivarhjälpen för HP Photosmart.
	- Nästa gång du tar foton bör du ställa in digitalkameran så att de sparas i ett filformat som skrivaren kan läsa direkt från minneskortet. En lista över de filformat som skrivaren hanterar finns i [Specifikationer.](#page-43-0) Hur du ställer in ett visst filformat i kameran står i dokumentationen som medföljde den.

#### **Skrivaren är inkopplad men går inte att slå på.**

#### **Åtgärd**

- Skrivaren kan ha dragit för mycket ström. Dra ur skrivarens strömkabel. Vänta i ca 10 sekunder och anslut strömkabeln igen. Slå på skrivaren.
- Om skrivarens strömkabel sitter i en grendosa kanske dosan är avstängd. Slå på grendosan och slå sedan på skrivaren.

#### **Det låter om skrivaren när jag slår på den, eller det börjar låta om den när den har stått oanvänd ett tag.**

**Åtgärd** Det kan låta om skrivaren när den inte har använts under lång tid (cirka 2 veckor), eller när strömmen kommit tillbaka efter att strömförsörjningen brutits. Detta är normalt. Skrivaren kör en automatisk underhållsrutin så att utskriftskvaliteten inte ska försämras.

## <span id="page-35-0"></span>**Utskriftsproblem**

Innan du kontaktar kundtjänst bör du läsa igenom det här felsökningsavsnittet eller besöka vår supporttjänst på [www.hp.com/support](http://www.hp.com/support).

#### **Skrivaren skriver inte ut ramlösa foton.**

**Åtgärd** Se till att du har valt en lämplig pappersstorlek. Skrivaren kan inte skriva ut ramlöst på alla pappersstorlekar. Information om hur du väljer pappersstorlek för ramlösa foton finns i [Välja en fotolayout](#page-18-0).

#### **Utskriften går mycket långsamt.**

**Åtgärd** Det kan bero på något av följande problem.

- Du kan behöva rikta in bläckpatronerna. Om du byter en bläckpatron utan att rikta in den försämras utskriftskvaliteten och utskriftshastigheten. Se [Rikta in](#page-30-0) [bläckpatronerna.](#page-30-0)
- Du kanske skriver ut ett projekt som innehåller grafik eller foton med hög upplösning, eller ett PDF-dokument. Stora, komplexa utskrifter med bilder eller foton skrivs ut långsammare än textdokument.
- Skrivaren kanske är i reservbläcksläge. Det sker när du tar ut en bläckpatron. Sätt tillbaka bläckpatronen.

#### **Fotopapperet matas inte in eller ut ur skrivaren korrekt.**

**Åtgärd** Något av följande problem kan ha uppstått.

- Om du använder fotokassetten kan det finnas papper i huvudfacket. Ta bort alla papper från huvudfacket innan du sätter i fotokassetten.
- Fotokassetten är felaktigt isatt. Tryck in fotokassetten tills den låses på plats. Mer information om hur du använder fotokassetten finns i avsnittet [Fylla på](#page-10-0) [med papper](#page-10-0).
- Skrivaren kanske står i en miljö med extremt hög eller låg luftfuktighet. Lägg i ett ark fotopapper i taget.
- Fotopapperet kan ha böjt sig. Lägg i så fall papperet i en plastpåse och böj det försiktigt åt andra hållet tills det är rakt. Om fotopapperet fortfarande böjer sig, byt och använd fotopapper som inte gör det.
- Huvudfacket kan vara för fullt. Ta bort lite papper ur huvudfacket och försök skriva ut igen. Anvisningar om hur du fyller på papper finns i [Fylla på med](#page-10-0) [papper](#page-10-0).
- Papperet kan vara för tunt eller för tjockt. Bäst resultat får du med HPpapper. Mer information finns i [Välja rätt papper](#page-9-0).
- Två eller fler pappersark kan ha klibbat ihop. Ta ut papperet ur pappersfacket och lufta det. Lägg tillbaka papperet i pappersfacket och försök skriva ut igen.

#### **De utskrivna sidorna faller ut ur utmatningsfacket**

**Åtgärd** Dra alltid ut utfackets förlängning när du skriver ut.

#### **De utskrivna sidorna faller ut ur utmatningsfacket.**

**Åtgärd** Det kan hända att utskrivna ark faller ut ur utmatningsfacket. Du kan förhindra detta genom att alltid dra ut utmatningsfackets förlängningsdel när du skriver ut.

#### **Utskriften är skrynklig eller böjd**

**Åtgärd** Utskriften använder mer bläck än normalt. Skriv ut från en dator och minska bläckmättnadsnivån i skrivarens programvara. Mer information finns i direkthjälpen för HP Photosmart.

#### **Dokumentet skrivs ut snett eller förskjutet.**

#### **Åtgärd**

- Pappersledaren kan vara felaktigt inställd. Se till att pappersledaren ligger an mot papperet utan att böja det.
- Papperet kanske inte laddades på rätt sätt. Se till att papperet ligger åt rätt håll i huvudfacket. Anvisningar om hur du fyller på papper finns i [Fylla på](#page-10-0) [med papper](#page-10-0).
- Fotopapperet kanske inte laddades på rätt sätt. Fyll på fotopapperet igen och se till att det hamnar på rätt håll i fotokassetten. Sätt i fotokassetten i huvudfacket Anvisningar om hur du laddar fotopapper finns i [Fylla på med](#page-10-0) [papper](#page-10-0).
- Bläckpatronerna kan vara felaktigt inriktade. Information om hur du riktar in bläckpatronerna finns i avsnittet [Rikta in bläckpatronerna.](#page-30-0)

#### **Färgerna skrivs inte ut rätt.**

#### **Åtgärd**

- Du kanske inte använder de bläckpatroner som passar bäst för projektet. Om du skriver ut textdokument och grafik bör du använda bläckpatronerna HP Tri-color och HP Black. Om du vill skriva ut färgfotografier bör du använda bläckpatronerna HP Tri-color och HP Photo eller HP Gray Photo. Mer information finns i [Sätta i och byta ut bläckpatronerna.](#page-12-0)
- Du kanske skriver ut i reservbläcksläge. Skrivaren aktiverar reservbläcksläget när en av bläckpatronerna saknas. Ersätt den borttagna bläckpatronen.
- En bläckpatron har slut på bläck. Byt ut den.
- Några bläckmunstycken på en patron är igensatta. Rengör bläckpatronerna. Se [Rengöra bläckpatronerna](#page-29-0).

#### **Ingenting skrevs ut.**

**Orsak** Det kan ha uppstått papperstrassel.

#### <span id="page-37-0"></span>**Åtgärd**

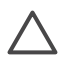

**Viktigt** Försök INTE ta bort papper som fastnat från skrivarens framsida. Om du gör det kan du skada skrivaren allvarligt.

#### **Så här tar du bort ett papper som har fastnat**

- 1. Stäng av skrivaren och dra ur nätsladden.
- 2. Ta bort den bakre luckan.

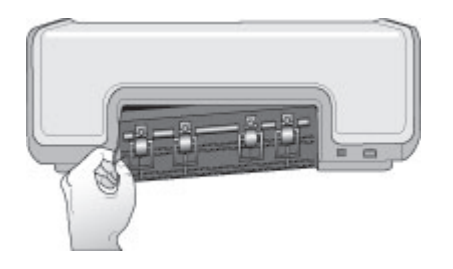

- 3. Ta försiktigt ut det papper som fastnat ur skrivaren.
- 4. Sätt tillbaka den bakre luckan.
- 5. Sätt i nätkabeln och slå på skrivaren.
- 6. Skriv ut dokumentet igen efter att ha åtgärdat papperstrasslet.

Prova följande om papper fastnar när du skriver ut på fotopapper:

- Skjut in papperet så långt det går i fotokassetten.
- Lägg i ett ark fotopapper i taget.

#### **Skrivaren matade ut en tom sida.**

#### **Åtgärd**

- Se efter om indikatorn för bläckpatronstatus  $\mathcal{C}$  visas på skrivarens skärm. Om indikatorn är tänd håller bläcket på att ta slut. Om indikatorn blinkar kan bläcknivån vara så låg att det inte går att skriva ut. Byt de bläckpatroner som är slut. Mer information om hur du kontrollerar bläcknivåer finns i skrivarhjälpen för HP Photosmart.
- Du kan tidigare ha avbrutit en påbörjad utskrift. Om du avbröt utskriften innan den hann börja, kanske skrivaren ändå redan hade matat in papperet. Nästa gång du skriver ut kommer skrivaren först att mata ut den tomma sidan.

#### **Mina foton skrivs inte ut när jag trycker på knappen Skriv ut.**

**Åtgärd** Du kanske inte har markerat fotona för utskrift genom att trycka på **OK**. Anvisningar för hur du markerar foton finns i avsnittet [Markera de foton som ska](#page-19-0) [skrivas ut](#page-19-0).

#### <span id="page-38-0"></span>**Skrivaren anger att bläcket är slut men jag vet inte vilken patron som ska bytas ut.**

**Åtgärd** En vänster- eller högerpil bredvid indikatorn för bläckpatronstatus  $\circledR$ pekar på den patron som behöver bytas ut. Mer information finns i [Statusindikatorer på skrivarens skärm.](#page-39-0)

#### **Utskriftskvaliteten är dålig.**

#### **Åtgärd**

- Du kanske skriver ut i reservbläcksläge. Skrivaren går till reservbläcksläge när en av bläckpatronerna saknas. Sätt tillbaka den bläckpatron som saknas.
- Bläcket kanske håller på att ta slut i en av bläckpatronerna. Se efter om indikatorn för bläckpatronstatus  $\mathcal{C}$  visas på skrivarens skärm. Byt ut bläckpatronen om den håller på att ta slut. Mer information finns i [Sätta i och](#page-12-0) [byta ut bläckpatronerna](#page-12-0).
- Använd fotopapper som är avsett för skrivaren. Bäst resultat får du med HPpapper.
- Du kanske skriver ut på fel sida av papperet. Kontrollera att papperet är ilagt med utskriftssidan nedåt.
- Du kan ha valt låg upplösning på digitalkameran. Minska bildens storlek och försök skriva ut igen. Du får bättre resultat om du ställer in en högre upplösning i kameran.
- Det kan ha uppstått ett problem med någon av bläckpatronerna. Prova med följande:
	- Ta bort bläckpatronerna och sätt in dem igen.
	- Kör en automatisk bläckpatronrengöring från **Verktygslåda** i HP Photosmart. Mer information finns i hjälpen för HP Photosmart.
	- Rikta in bläckpatronerna. Mer information finns i [Rikta in bläckpatronerna.](#page-30-0)
	- Om det inte löser problemet kan du prova att rengöra bläckpatronernas kopparkontakter. Mer information finns i [Manuell rengöring av](#page-29-0) [bläckpatronens kontakter.](#page-29-0)
	- Om inget av det här hjälper får du byta bläckpatroner.

#### **De utskrivna fotografierna passar inte på papperet.**

#### **Åtgärd**

- Du kan ha lagt i fotopapperet fel. Fyll på fotopapper med utskriftssidan nedåt.
- Fotopapperet kan ha matats felaktigt i skrivaren. Prova med följande:
	- Om papperet har fastnat, se [Så här tar du bort ett papper som har fastnat.](#page-37-0)
	- Lägg i ett ark fotopapper i taget.
- Du kan ha valt fel layout. Mer information finns i [Välja en fotolayout.](#page-18-0)
- Mer information om hur du optimerar fotokvaliteten finns i direkthjälpen för HP Photosmart.

## <span id="page-39-0"></span>**Problem med Bluetooth-utskrift**

Innan du kontaktar HP Kundtjänst bör du läsa igenom det här avsnittet eller besöka vår supporttjänst på [www.hp.com/support.](http://www.hp.com/support) Läs också dokumentationen som medföljde den trådlösa HP Bluetooth-adaptern och Bluetooth-enheten.

#### **Bluetooth-enheten hittar inte skrivaren.**

#### **Åtgärd**

- Kontrollera att Bluetooth-enheten är ansluten till kameraporten på skrivarens framsida. Lampan på adaptern blinkar när den är klar att ta emot data.
- Du kanske står för långt från skrivaren. Flytta Bluetooth-enheten närmare skrivaren. Avståndet mellan Bluetooth-enheten och skrivaren bör inte vara större än 10 meter.
- Kontrollera att Bluetooth-enheten är kompatibel med skrivaren. Mer information finns i [Specifikationer](#page-43-0).

#### **Ingenting skrevs ut.**

**Åtgärd** Skrivaren kanske inte känner igen filtypen som Bluetooth-enheten skickade. En lista över filformat som stöds av skrivaren finns i [Skrivarspecifikationer.](#page-44-0)

#### **Utskriftskvaliteten är dålig.**

**Åtgärd** Det utskrivna fotot kanske är lågupplöst. Du får bättre resultat om du ställer in en högre upplösning i kameran. Foton tagna med en kamera med VGAupplösning, till exempel kameran i en mobiltelefon, kanske inte har tillräckligt hög upplösning för att utskriftskvaliteten ska bli bra.

### **Statusindikatorer på skrivarens skärm**

Det finns två statusindikatorer på skrivarens skärm: en för bläckpatronernas status och en för pappersstatus.

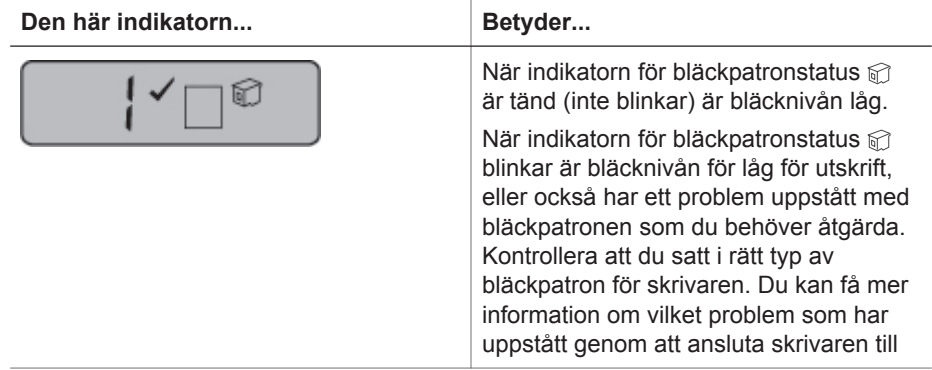

#### Kapitel 6

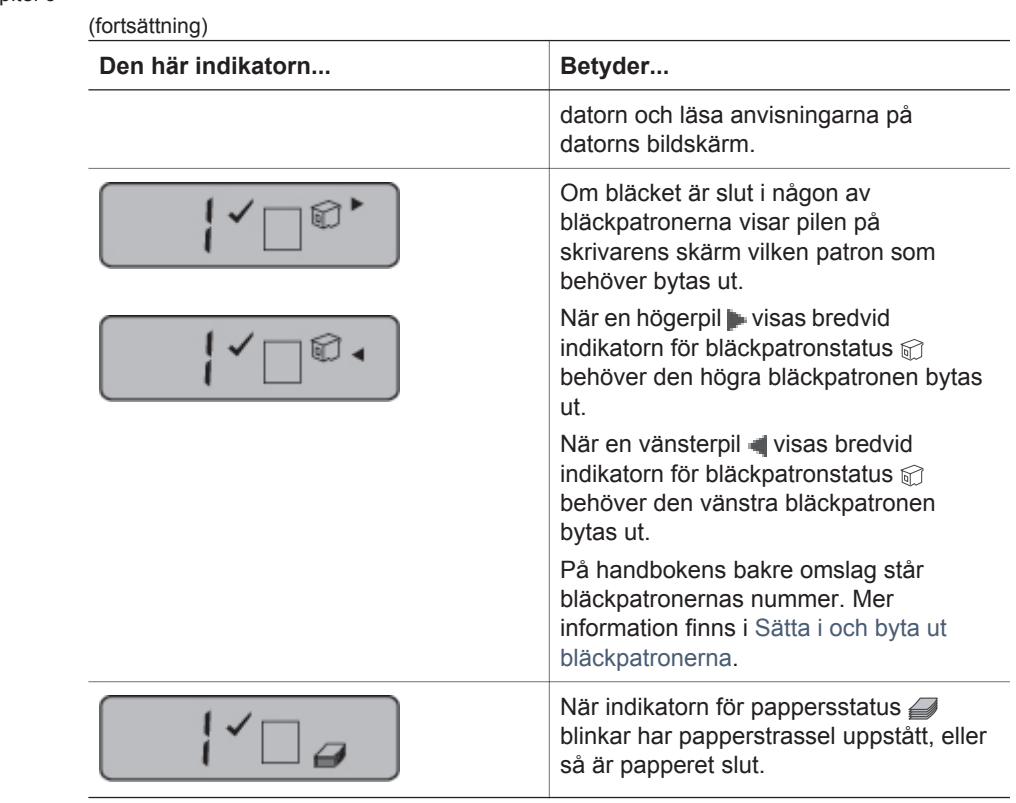

# <span id="page-41-0"></span>**7 HP Kundtjänst**

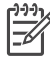

**Anmärkning** Namnet på HP:s supporttjänster kan variera mellan olika länder.

Gör så här om fel uppstår:

- 1. Läs dokumentationen som medföljde skrivaren.
	- I den här handboken finns detaljerad information om skrivaren och dess funktion.
	- Direkthjälpen innehåller detaljerad information om hur programmet som medföljde skrivaren används. Information om hur du visar direkthjälpen finns i [Välkommen!.](#page-5-0)
- 2. Kan du inte lösa problemet med hjälp av informationen i direkthjälpen eller i *Användarhandbok* går du till [www.hp.com/support](http://www.hp.com/support) och gör följande:
	- Läsa supportwebbsidor
	- Kontakta HP:s kundsupport via e-post för att få svar på dina frågor
	- Få teknisk direktsupport via chatt
	- Hämta programvaruuppdateringar

Vilken typ av support som erbjuds varierar beroende på produkt, land/region och språk.

- 3. I Europa kontaktar du den lokala återförsäljaren. Om ett maskinvarufel uppstår ska du lämna in skrivaren där du köpte den. Servicen är kostnadsfri under garantitiden. Efter garantitidens utgång debiteras du en serviceavgift.
- 4. Om du inte kan lösa problemet med hjälp av direkthjälpen på datorn eller HP:s webbsidor ringer du till HP Kundtjänst. Supportnumret för respektive land finns i nästa avsnitt.

## **HP Kundtjänst på telefon**

Du kan få kostnadsfri telefonsupport under garantitiden. Mer information finns på det medföljande garantibeviset. Du kan också gå till [www.hp.com/support](http://www.hp.com/support) och se hur lång tid som återstår av supporttiden.

Efter perioden med kostnadsfri support kan du få hjälp från HP mot en extrakostnad. Kontakta din HP-återförsäljare eller ring supporttelefonnumret för Sverige för mer information om supportalternativ.

För HP-support via telefon ringer du supporttelefonnumret för Sverige. Normal samtalstaxa gäller.

**Nordamerika:** Ring 1-800-474-6836 (1-800 HP invent). Telefonsupport i USA är tillgängligt på engelska och spanska dygnet runt, alla dagar (dagar och tider kan ändras utan föregående meddelande). Tjänsten är kostnadsfri under garantiperioden. En avgift kan tas ut efter garantiperioden.

**Västeuropa:** Kunder i Belgien, Danmark, Finland, Frankrike, Irland, Italien, Nederländerna, Norge, Portugal, Schweiz, Spanien, Storbritannien, Sverige, Tyskland och Österrike hittar sina supportnummer på [www.hp.com/support.](http://www.hp.com/support)

**Övriga länder/regioner**: En lista med supporttelefonnummer finns på insidan av den här handbokens främre omslag.

<span id="page-42-0"></span>Kapitel 7

#### **Råd inför telefonsamtalet**

Ha datorn och skrivaren i närheten när du ringer HP Kundtjänst. Var beredd att uppge följande information:

- Skrivarens modellnummer (står på skrivarens framsida)
- Skrivarens serienummer (står på skrivarens undersida)
- Datorns operativsystem
- Version på programvaran för HP Photosmart:
	- **Windows-datorer**: Du kan kontrollera vilken version programvaran för HP Photosmart har genom att högerklicka på minneskortsikonen i Windows aktivitetsfält och välja **Om**.
	- **Macintosh** : Du kan se vilken version programvaran för HP Photosmart har i dialogrutan Skriv ut.
- Meddelanden som visas på skrivarens skärm eller på datorskärmen
- Svar på följande frågor:
	- Har den situation som du ringer om uppstått förut? Kan du återskapa situationen?
	- Hade du installerat någon ny maskin- eller programvara i samband med att situationen uppstod?

## **Returnera till HP:s serviceverkstad (gäller endast Nordamerika)**

HP ser till att produkten hämtas och fraktas till ett HP Central Repair Center. Vi står för fraktkostnaden fram och åter. Tjänsten är kostnadsfri under garantitiden för maskinvaran.

## **Ytterligare garantialternativ**

Utökad service för skrivaren finns tillgänglig mot en extra kostnad. Gå till [www.hp.com/](http://www.hp.com/support) [support](http://www.hp.com/support), välj land/region och språk och läs mer om serviceerbjudanden på sidorna om service och garantier.

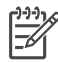

**Anmärkning** Den här tjänsten är kanske inte tillgänglig i ditt land/din region.

## <span id="page-43-0"></span>**8 Specifikationer**

Avsnittet innehåller information om systemkrav för installation av HP Photosmarts skrivarprogramvara samt viktiga tekniska uppgifter om skrivaren. En fullständig lista över skrivarspecifikationer och systemkrav finns i skrivarhjälpen för

HP Photosmart. Mer information finns i [Välkommen!](#page-5-0).

### **Systemkrav**

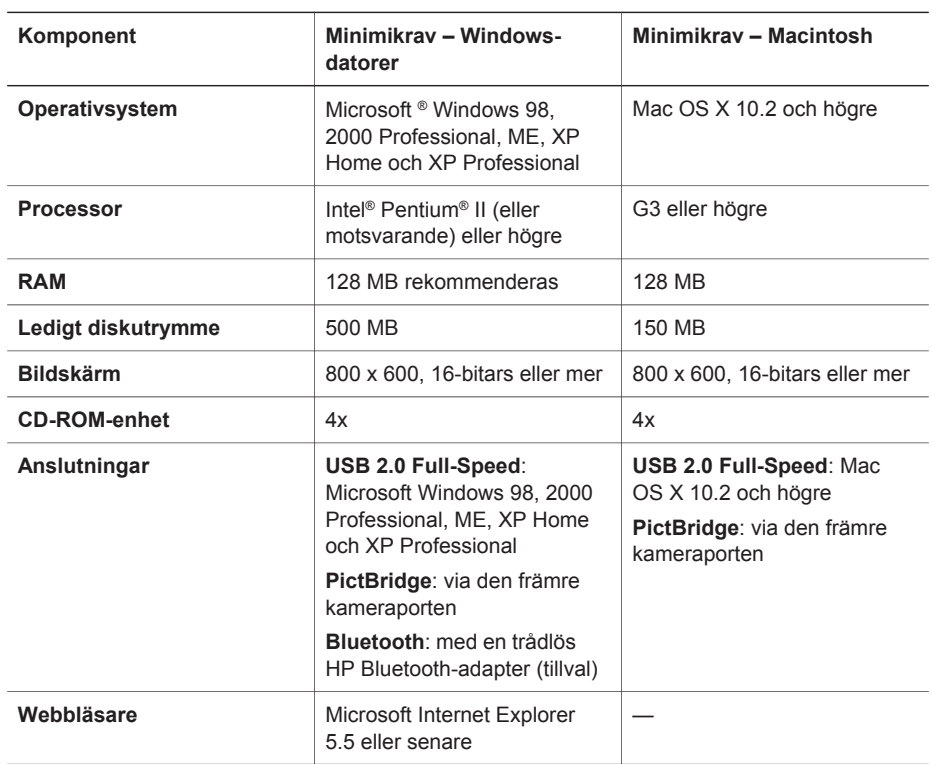

## <span id="page-44-0"></span>**Skrivarspecifikationer**

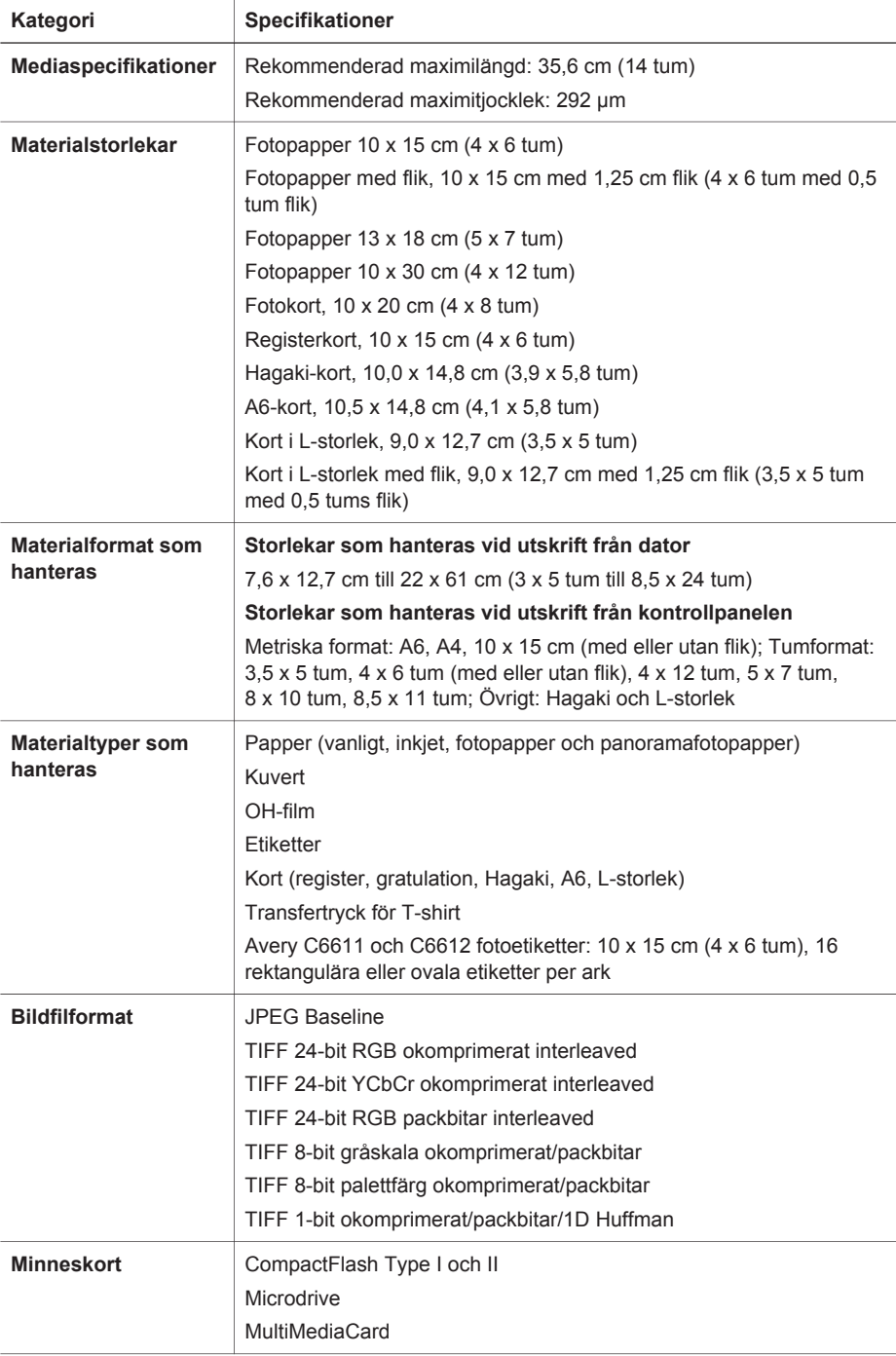

(fortsättning)

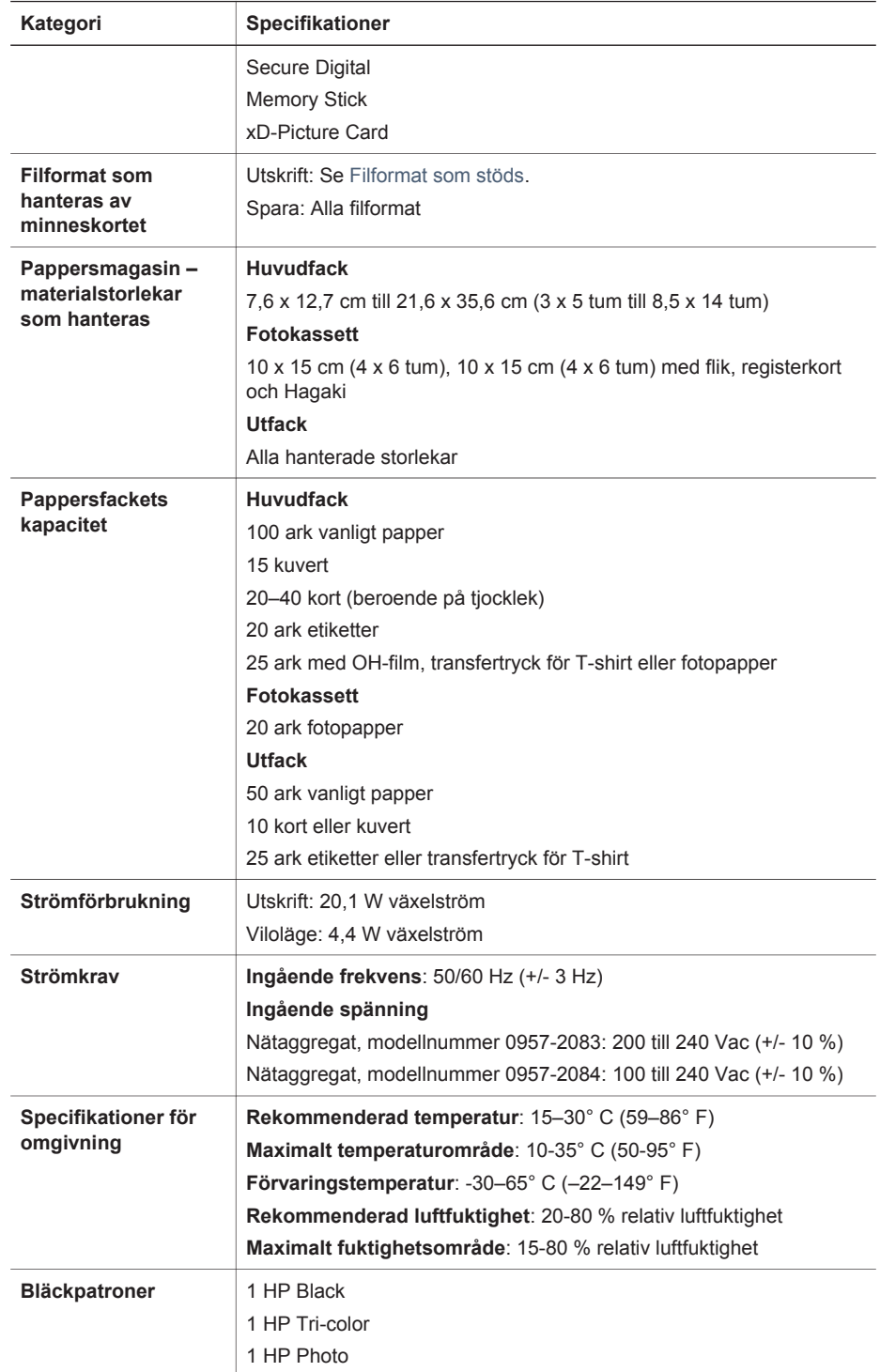

#### Kapitel 8

(fortsättning)

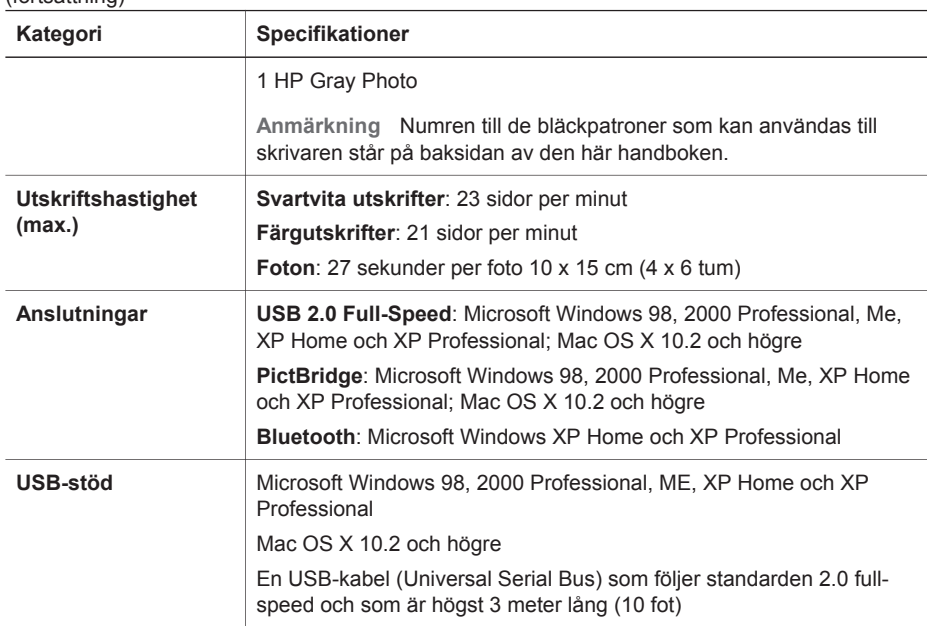

## <span id="page-47-0"></span>**HP-garanti**

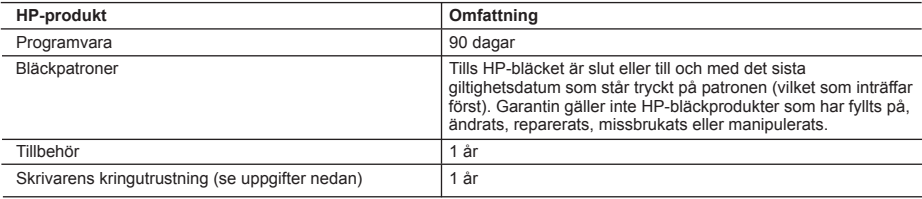

#### A. Omfattning

- 1. Hewlett-Packard (HP) garanterar att den ovan angivna HP-produkten inte är behäftad med material- eller tillverkningsfel under ovan angivna tid. Garantin gäller från och med inköpsdatum.
- 2. För program gäller HP:s begränsade garanti endast om programinstruktioner inte har kunnat köras. HP garanterar inte att någon produkt kommer att ha helt oavbruten eller felfri drift.
- 3. HP:s begränsade garanti omfattar endast sådana fel som uppstår till följd av normal användning och täcker inte andra typer av problem, inklusive sådana som uppstår till följd av:
	- a. felaktigt underhåll och d:o modifiering
	- b. användning av programvara, media, delar eller förbrukningsartiklar som inte tillhandahållits eller omfattas av support av HP
	- c. användning som faller utanför produktspecifikationen
	- d. obehörig användning eller felaktig användning.
- 4. För HP:s skrivarprodukter gäller att användning av bläckpatroner från annan leverantör än HP eller en påfylld bläckpatron inte påverkar kundens garanti eller ett supportavtal som kunden har med HP. Om ett fel eller en skada på skrivaren kan härledas från användning av en bläckpatron från annan leverantör eller en påfylld bläckpatron, debiterar HP gängse taxa för tids- och materialåtgång för att avhjälpa felet eller skadan.
- 5. Om HP under garantiperioden meddelas om fel på någon produkt som täcks av HP:s garanti skall HP antingen reparera eller byta ut produkten efter eget gottfinnande.
- 6. Om HP inte kan reparera eller byta ut en felaktig produkt som täcks av garantin skall HP betala tillbaka produktens inköpspris inom en rimlig tid efter att ha meddelats om felet.
- 7. HP är inte skyldigt att reparera, ersätta eller erlägga kompensation för en produkt förrän kunden returnerat den defekta produkten till HP.
- 8. Ersättningsprodukter kan vara antingen nya eller likvärdiga nya, under förutsättning att dess funktionalitet minst motsvarar den produkt som ersätts.
- 9. HP:s produkter kan innehålla återanvända delar, komponenter eller material som är likvärdiga nya.
- 10. HP:s begränsade garanti gäller i alla länder där den aktuella HP-produkten distribueras av HP. Avtal för ytterligare garantiservice, exempelvis service på plats, kan finnas tillgängliga hos alla av HP auktoriserade serviceföretag i länder där produkten säljs av HP eller av en auktoriserad importör.

#### B. Begränsningar i garantin

SÅVIDA INTE ANNAT STADGAS I LOKAL LAGSTIFTNING, LÄMNAR HP OCH DESS

TREDJEPARTSLEVERANTÖRER INGA ANDRA GARANTIER, VARKEN UTTRYCKLIGEN ELLER

- UNDERFÖRSTÅTT, OM SÄLJBARHET, KVALITETSNIVÅ ELLER LÄMPLIGHET FÖR SPECIELLA ÄNDAMÅL. C. Ansvarsbegränsning
	- 1. I den utsträckning lagen föreskriver utgör den ersättning som anges i denna garanti den enda gottgörelse kunden har rätt till.
	- 2. UTÖVER DE SKYLDIGHETER SOM NÄMNS SPECIFIKT I DENNA GARANTI, KAN HP OCH DESS UNDERLEVERANTÖRER UNDER INGA OMSTÄNDIGHETER HÅLLAS ANSVARIGA FÖR DIREKTA, INDIREKTA, SÄRSKILDA ELLER OFÖRUTSEDDA SKADOR ELLER FÖLJDSKADOR, OAVSETT OM GARANTI, KONTRAKT ELLER ANDRA LAGLIGA GRUNDER ÅBEROPAS.
- D. Lokal lagstiftning
	- 1. Denna garanti ger kunden specifika lagliga rättigheter. Kunden kan också ha andra rättigheter, som kan variera i olika stater i USA, i olika provinser i Kanada och i olika länder i övriga världen.
	- 2. I det fall då denna garanti strider mot den lag som gäller där kunden använder HP-produkten, ska denna garanti anses modifierad så att den överensstämmer med denna lag. I vissa länder är friskrivningar och begränsningar i garantin inte tillåtna, varför ovanstående friskrivningar och begränsningar inte gäller alla kunder. I exempelvis vissa stater i USA, liksom i vissa andra länder (däribland vissa provinser i Kanada), är följande tillåtet:
		- a. Förhindra att friskrivningarna och begränsningarna i denna garanti begränsar konsumentens lagstadgade rättigheter (t.ex. i Storbritannien).
		- b. I övrigt begränsa en tillverkares möjligheter att hävda sådana friskrivningar och begränsningar, eller
		- c. Bevilja kunden ytterligare rättigheter, specificera giltighetstid för underförstådda garantier som tillverkaren inte kan frånsäga sig eller förbjuda begränsningar i giltighetstid för underförstådda garantier.
	- 3. MED RESERVATION FÖR VAD LAGEN FÖRESKRIVER, BEGRÄNSAR ELLER ÄNDRAR VILLKOREN I DETTA GARANTIAVTAL INTE DE LAGENLIGA RÄTTIGHETER SOM GÄLLER VID FÖRSÄLJNING AV HP-PRODUKTER TILL SÅDANA KUNDER, UTAN ÄR ETT TILLÄGG TILL DESSA RÄTTIGHETER.

#### **Information om HP`s begränsade garanti**

Kära Kund,

Av bilagda förteckning framgår namn och adress till det HP-företag som svarar för HP´s begränsade garanti (fabriksgaranti) i Sverige.

#### **Ni kan även ha tillkommande lagstadgade rättigheter som följer av Ert avtal med inköpsstället. Dessa rättigheter inskränks inte av fabriksgarantin.**

**Sverige:** Hewlett-Packard Sverige AB, SE-169 85 Stockholm

Kapitel 9

## <span id="page-49-0"></span>**Index**

#### **B**

Bluetooth ansluta till skrivare [13](#page-15-0) felsökning [37](#page-39-0) bläckpatroner byta ut [10](#page-12-0) förvaring [12,](#page-14-0) [30](#page-32-0) förvaringsutrymme [4](#page-6-0) rengöra [27](#page-29-0) rengöra kontakterna [27](#page-29-0) slut på bläck [36](#page-38-0) statusindikering [37](#page-39-0) sätta i [10](#page-12-0) byta ut bläckpatroner [10](#page-12-0)

#### **D**

dator skriva ut från [23](#page-25-0) skriva ut utan [13](#page-15-0) spara fotografier på [25](#page-27-0) systemkrav [41](#page-43-0) dokumentation, skrivare [3](#page-5-0) DPOF-fil [18](#page-20-0)

#### **F**

fack, för papper [4](#page-6-0) felsökning blinkande lampor [31](#page-33-0) Bluetooth [37](#page-39-0) Customer Care [39](#page-41-0) fotoindexnumren visas inte [32](#page-34-0) låg bläcknivå [36](#page-38-0) pappersproblem [33](#page-35-0) skrivarljud [32](#page-34-0) strömproblem [32](#page-34-0) utskriftskvalitet [36](#page-38-0) filformat, som kan användas [16](#page-18-0) Filformatet JPEG [16](#page-18-0) Filformatet TIFF [16](#page-18-0) Fotokassett [4](#page-6-0) foton filformat som kan användas [16](#page-18-0) index [16](#page-18-0) markera för utskrift [17](#page-19-0) numren visas inte [32](#page-34-0)

redigera [23](#page-25-0) skriva ut [18](#page-20-0) skrivs inte ut [35](#page-37-0) spara på dator [25](#page-27-0) välja layout [16](#page-18-0) fylla på papper [8](#page-10-0) förvaring bläckpatroner [12,](#page-14-0) [30](#page-32-0) fotopapper [30](#page-32-0) skrivare [29](#page-31-0)

#### **H**

hjälp. *se* felsökning hjälp, på skärmen [3](#page-5-0) HP Customer Care [39](#page-41-0) HP Image Zone [23](#page-25-0) HP Image Zone Express [23,](#page-25-0) [24](#page-26-0) HP Inkjet Utility [28](#page-30-0) HP Instant Share [24](#page-26-0) HP iPod [13](#page-15-0) HP Solution Center [10](#page-12-0), [28](#page-30-0)

#### **K**

kameravalda foton [18](#page-20-0) kameror ansluta till skrivare [13](#page-15-0) Bluetooth [18](#page-20-0) PictBridge [18](#page-20-0) skriva ut från [18](#page-20-0) knappar [4](#page-6-0) kontrollpanel [4](#page-6-0) kvalitet felsökning [36](#page-38-0) fotopapper [30](#page-32-0)

#### **L**

lampor [6](#page-8-0) layout, välja [16](#page-18-0)

#### **M**

minneskort filformat som kan användas [16](#page-18-0) skriva ut fotoindex [16](#page-18-0) sätta i [14](#page-16-0) ta bort [18](#page-20-0)

#### **P**

papper bibehålla [30](#page-32-0) fack [4](#page-6-0) felsökning [33](#page-35-0) format [42](#page-44-0) fylla på [8](#page-10-0) hantera [7](#page-9-0) köpa och välja [7](#page-9-0) statusindikering [37](#page-39-0) patroner. *se* bläckpatroner PictBridge-kameror kameraport [18](#page-20-0) program [23](#page-25-0)

#### **R**

ramlösa foton välja layout [16](#page-18-0) regulatory notices [49](#page-51-0) rengöra bläckpatroner [27](#page-29-0) bläckpatronernas kontakter [27](#page-29-0) skrivare [27](#page-29-0) rikta in bläckpatroner [28](#page-30-0)

#### **S**

skrivare ansluta [13](#page-15-0) delar [4](#page-6-0) dokumentation [3](#page-5-0) förvaring [29](#page-31-0) program [23](#page-25-0) rengöra [27](#page-29-0) specifikationer [42](#page-44-0) statusindikering [37](#page-39-0) strömproblem [32](#page-34-0) skrivarhjälp använda [3](#page-5-0) på skärmen [3](#page-5-0) skrivarprogram uppdatera [28](#page-30-0) skrivarprogram, uppdatera [23](#page-25-0) skriva ut fotoindex [16](#page-18-0) från Bluetooth-enhet [13](#page-15-0) från dator [23](#page-25-0)

från kameror [18](#page-20-0) från minneskort [13,](#page-15-0) [18](#page-20-0) från PictBridge-kamera [13](#page-15-0) kreativa projekt [23](#page-25-0) utan dator [13](#page-15-0) välja layout [16](#page-18-0) spara fotografier på en dator [25](#page-27-0) specifikationer [41](#page-43-0) systemkrav [41](#page-43-0) sätta i bläckpatroner [10](#page-12-0) minneskort [14](#page-16-0)

#### **T**

ta bort minneskort [18](#page-20-0)

#### **U**

USB port [4](#page-6-0) specifikationer [41](#page-43-0)

#### <span id="page-51-0"></span>**Regulatory notices**

#### **Hewlett-Packard Company**

This device complies with part 15 of the FCC Rules. Operation is subject to the following two conditions:

- This device may not cause harmful interference, and
- This device must accept any interference received, including interference that may cause undesired operation.

Pursuant to Part 15.21 of the FCC Rules, any changes or modifications to this equipment not expressly approved by Hewlett-Packard Company may cause harmful interference, and void your authority to operate this equipment. Use of a shielded data cable is required to comply with the Class B limits of Part 15 of the FCC Rules.

For further information, contact: Hewlett-Packard Company, Manager of Corporate Product Regulations, 3000 Hanover Street, Palo Alto, CA 94304, (650) 857-1501.

#### **Note**

This equipment has been tested and found to comply with the limits for a Class B digital device, pursuant to part 15 of the FCC rules. These limits are designed to provide reasonable protection against harmful interference in a residential installation. This equipment generates, uses, and can radiate radio frequency energy and, if not installed and used in accordance with the instructions, can cause harmful interference to radio communications. However, there is no guarantee that interference will not occur in a particular installation. If this equipment does cause harmful interference to radio or television reception, which can be determined by turning the equipment off and on, the user is encouraged to try to correct the interference by one or more of the following measures:

- Reorient or relocate the receiving antenna.
- Increase the separation between the equipment and the receiver.
- Connect the equipment into an outlet on a circuit different from that to which the receiver is connected.

Consult the dealer or an experienced radio/TV technician for help.

#### **LED indicator statement**

The display LEDs meet the requirements of EN 60825-1.

```
사용자 안내문 (8금 기기)
이 기기는 비업무용으로 전자파장해검정을 받은
가가로서, 주거지역에서는 물론 모든 시역에서<br>사용할 수 있습니다.
```
この装置は、情報処理装置等電波障害自主規制協議会(VCCI)の基準 に基づくクラスB情報技術装置です。この装置は、家庭環境で使用すること<br>を目的としていますが、この装置がラジオやテレビジョン受信機に近接して 使用されると受信障害を引き起こすことがあります。 取り扱い説明書に従って正しい取り扱いをして下さい。

製品には、同梱された電源コードをお使い下さい。 同梱された電源コードは、他の製品では使用出来ません。